### **AGOSTO 2023**

# **INSTRUCTIVO Y FORMULARIOS** DE FORMULACIÓN PRESUPUESTARIA

Aspectos conceptuales y procedimentales de la formulación presupuestaria en el Sistema Integrado de Administración y Gestión Financiera de la Provincia de Buenos Aires (SIGAFPBA).

> Dirección Provincial de Presupuesto Público dpp\_sif@ec.gba.gov.ar

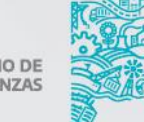

**GOBIERNO DE LA PROVINCIA DE** NOS AIRES

# ÍNDICE

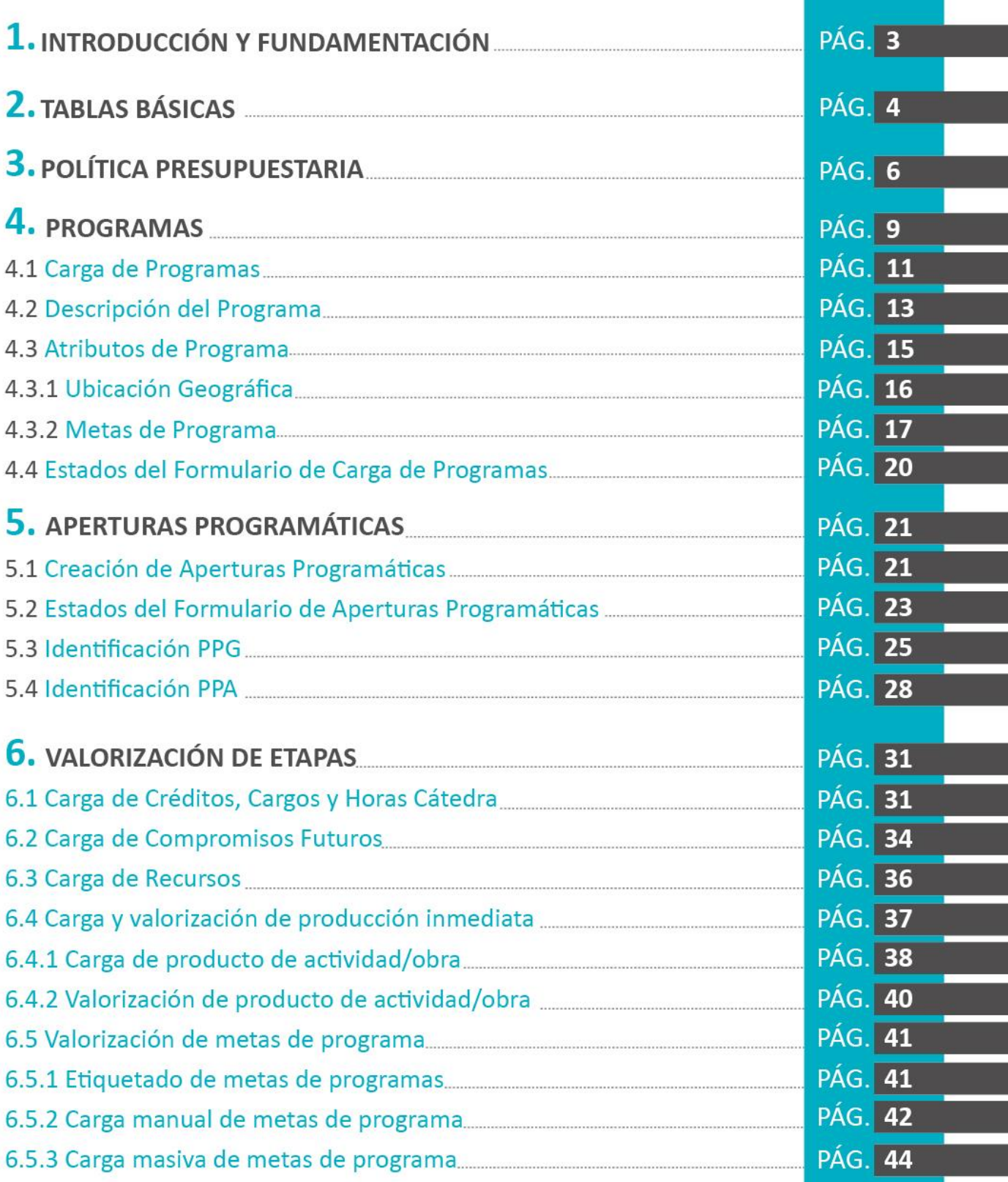

I ı

El presente documento tiene como objetivo exhibir lineamientos conceptuales, procedimentales y normativos para las distintas etapas de la formulación presupuestaria en el Sistema Integrado de Administración y Gestión Financiera de la Provincia de Buenos Aires (SIGAFPBA). A través del mismo, se repasa y describe la carga del Anteproyecto de Presupuesto en el sistema con especial énfasis en los fundamentos teóricos que subyacen detrás de cada etapa.

El documento se divide en secciones que coinciden con las etapas de carga del Anteproyecto de Presupuesto en SIGAFPBA Web y se resume en el índice ubicado en la próxima página.

El siguiente gráfico especifica el vínculo entre las etapas contempladas por el SIGAFPBA Web y las secciones contempladas en este documento.

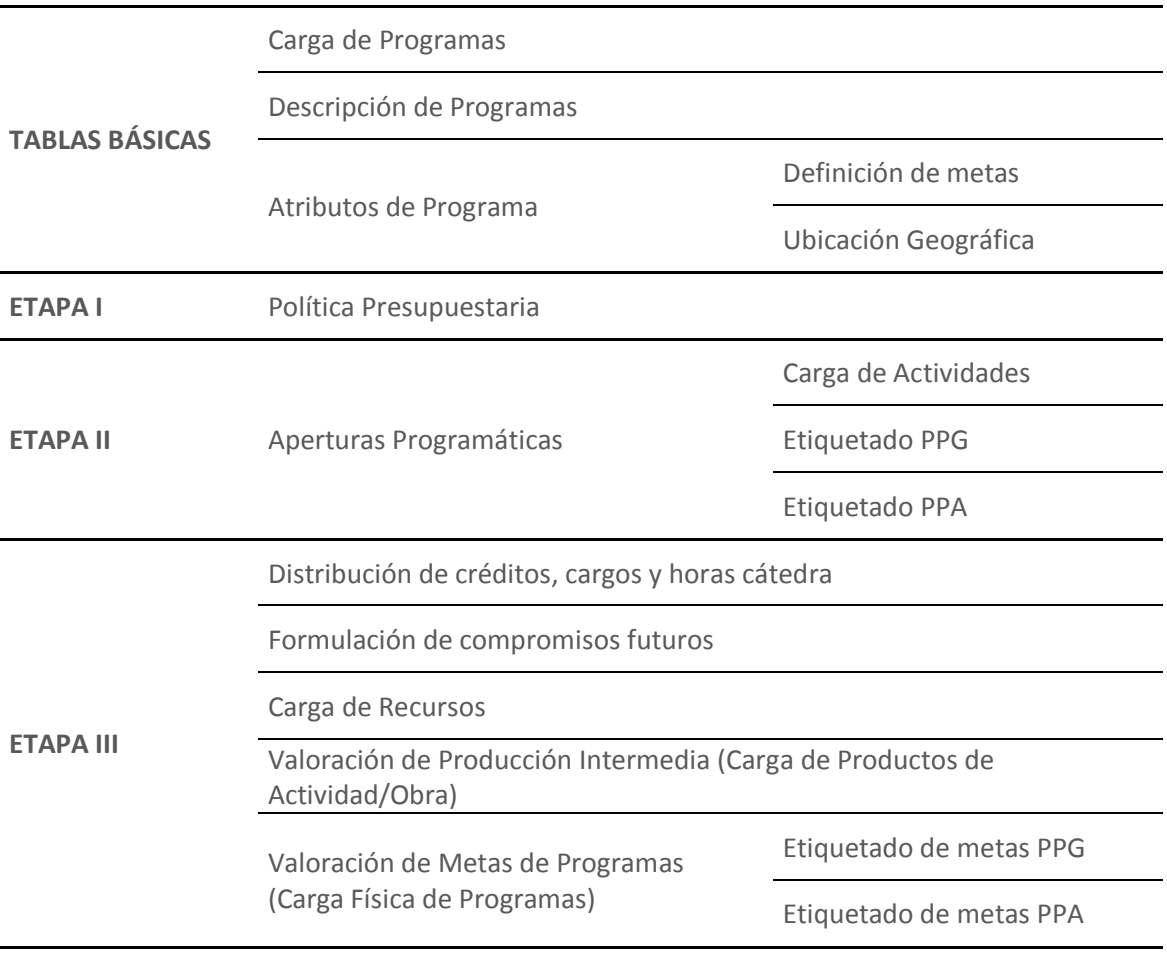

## **1. INTRODUCCIÓN Y FUNDAMENTACIÓN**

Los presentes formularios e instructivos conforman la formulación descriptiva del Presupuesto General. Han sido elaborados a fin de uniformar los esquemas metodológicos de los Anteproyectos de Presupuesto.

Dado que el Presupuesto constituye, entre otras, un instrumento de programación económica y social<sup>1</sup>, se espera que la confección del Anteproyecto de Presupuesto refleje la planificación estratégica de la jurisdicción u organismo.

Se entiende como planificación estratégica "*un ejercicio de formulación y establecimiento de objetivos de carácter prioritario, cuya característica principal es el establecimiento de los cursos de acción (estrategias) para alcanzar dichos objetivos" 2* . Partiendo del diagnóstico de una situación, la Planificación Estratégica delinea las acciones que deberán encararse a fin de arribar a un "futuro deseado".

En este contexto, *"la definición de los Objetivos Estratégicos, los indicadores y las metas, permiten establecer el marco para la elaboración de la Programación Anual Operativa que es la base para la formulación del proyecto de presupuesto"<sup>3</sup>* . Dichas decisiones constituyen el conjunto de políticas de cada jurisdicción u organismo.

Puesto que la planificación se realiza con un horizonte de planeamiento amplio (varios años), en el presupuesto general para cada ejercicio, deberá quedar consignado:

- El diagnóstico y el estado de situación de la realidad que se pretende moldear.
- Los objetivos ideales de la/s intervención/es.
- Las herramientas utilizadas y los distintos fines a los que se espera arribar con cada intervención individual.
- La planificación operativa, la programación de las actividades y metas físicas del ejercicio.

<u>.</u>

<sup>&</sup>lt;sup>1</sup> Dirección Provincial de Presupuesto Público. 2015. "Manual de Formulación y Evaluación Presupuestaria. El *Sistema de Presupuesto por Programas en la Provincia de Buenos Aires"*. [http://www.ec.gba.gov.ar/areas/hacienda/Presupuesto/Doc/Manual%](http://www.ec.gba.gov.ar/areas/hacienda/Presupuesto/Doc/Manual%20de%20Formulaci%C3%B3n%20y%20Evaluaci%C3%B3n.pdf)20de%20Formulaci%C3%B3n%20y [%20Evaluaci%C3%B3n.pdf](http://www.ec.gba.gov.ar/areas/hacienda/Presupuesto/Doc/Manual%20de%20Formulaci%C3%B3n%20y%20Evaluaci%C3%B3n.pdf)

<sup>2</sup> Armijo, M. (2009). *"Manual de Planificación Estratégica e Indicadores de Desempeño en el Sector Público"*. ILPES/CEPAL. Pp. 05. Disponible en [https://www.cepal.org/ilpes/noticias/paginas/3/38453/manual\\_planificacion\\_estrategica.pdf](https://www.cepal.org/ilpes/noticias/paginas/3/38453/manual_planificacion_estrategica.pdf)

<sup>3</sup> Armijo, M. Op. Cit. Pp. 06.

# **2. TABLAS BÁSICAS**

El SIGAFPBA Web funciona a partir de una serie de tablas que se conservan año a año y permiten la formulación del Anteproyecto de Presupuesto, las denominadas Tablas Básicas. Se trata de estructuras flexibles que permiten definir la información que se utilizará para clasificar los distintos conceptos necesarios para el funcionamiento del módulo de presupuesto. Estas son:

- DGA
- Instituciones
- Unidades Ejecutoras
- Objetos de Gasto
- Mediciones Físicas
- Productos Físicos
- Ubicación Geográfica
- **•** Entidades
- Tipo de medición
- Unidad de medida
- Programas

Las mismas pueden consultarse desde el menú:

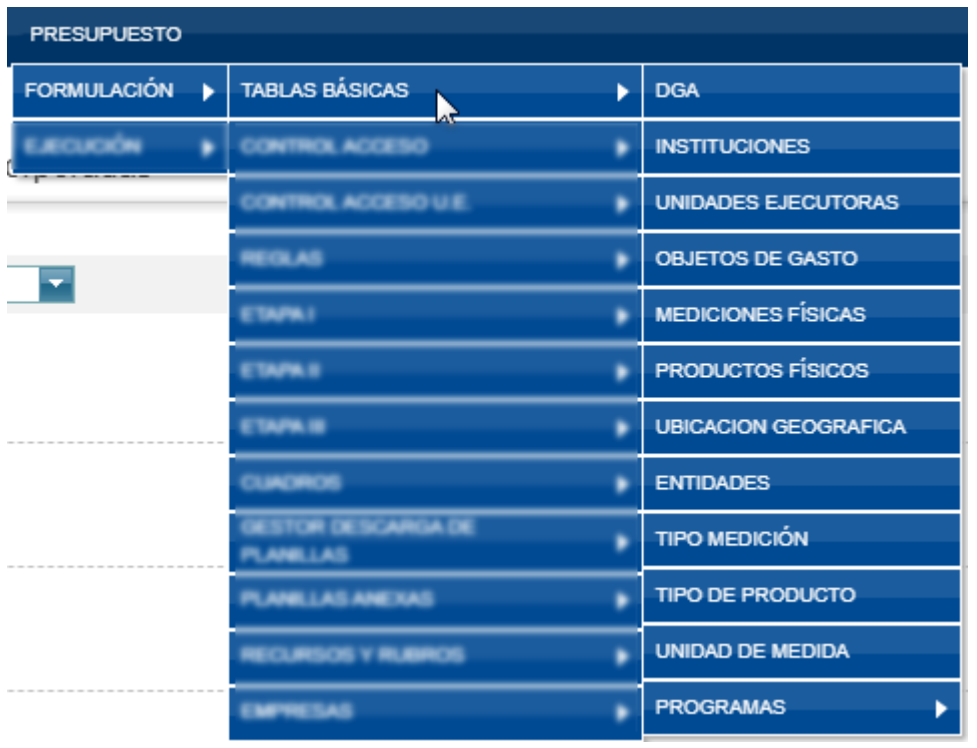

**Todas las tablas básicas son modificables únicamente por la autoridad presupuestaria**, con excepción de la opción PROGRAMAS que también puede ser modificada por las distintas jurisdicciones y organismos al momento de la formulación del presupuesto.

### **3. POLÍTICA PRESUPUESTARIA**

La política presupuestaria de una jurisdicción, entidad u organismo constituye la formalización de la planificación de la gestión. Como tal, debe explicitar los objetivos prioritarios de la gestión, las políticas públicas encaradas para lograr dichos objetivos y cómo se enmarcan dichas políticas en los planes estratégicos provinciales para el próximo año.

Estos lineamientos constituyen los fundamentos sobre los que se construye el Mensaje de Elevación que el Poder Ejecutivo utilizará al enviar el Proyecto de Presupuesto General a la Legislatura Provincial.

De esto, se deduce que el documento de Política Presupuestaria debe describir el estado de situación del área de competencia y la realidad sobre la cual se va a intervenir. A partir de ello, se deben detallar los objetivos que se persiguen, los cursos de acción posibles y la elección de las alternativas que moldearán las políticas públicas y cómo se espera que estas modifiquen la realidad.

Así, hacia arriba, la política presupuestaria será el reflejo del Plan de Gobierno Provincial sobre el área de competencia de la jurisdicción u organismo mientras que, hacia abajo, constituirá el marco lógico del cual se derivan los programas presupuestarios que lleve adelante la jurisdicción.

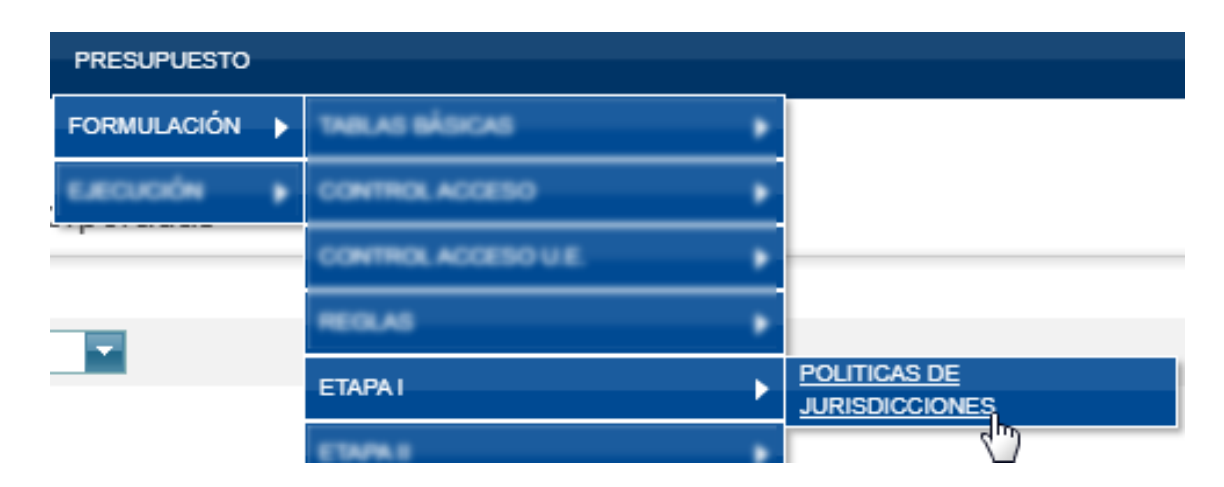

Se accede a la carga de la política presupuestaria a través del siguiente menú:

Para la carga se deberá elegir el ejercicio que se está formulando, el institucional correspondiente y luego, en el editor de texto, se carga la política jurisdiccional. También es posible pegar desde otro editor de texto (por ejemplo, Word). Una vez presionado el botón ACEPTAR aparecerán los botones de edición de texto para formatear el contenido.

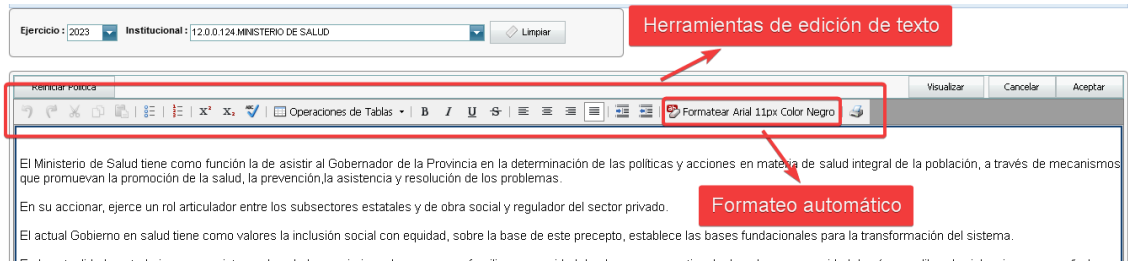

Una vez que se le da formato al texto, al presionar el botón ACEPTAR, el sistema arrojará una leyenda que confirmará el guardado.

#### > PRESUPUESTO > FORMULACIÓN > ETAPA I > POLITICAS DE JURISDICCIONES

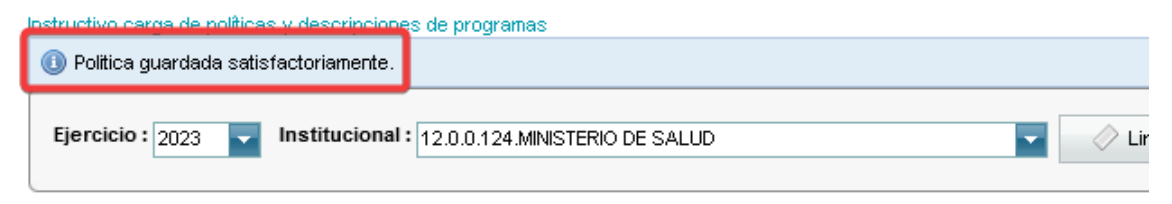

#### **TENER EN CUENTA QUE:**

- El sistema prevé la impresión de encabezados, no es necesario cargarlos.
- La formulación de **la política presupuestaria deberá contemplar**, en el marco de la política general del gobierno, **aquellos objetivos prioritarios para el organismo** cuya ejecución se prevea sea susceptible de financiar en el ejercicio presupuestado.
- **No deben incorporarse ni Misiones ni Visión del organismo.**
- **La formulación de la política presupuestaria debe ser el reflejo de un "todo institucional" y no una descripción orgánico-funcional de las reparticiones que la integran.**
- Para homogeneizar el texto de la ley, deberá formatearse el texto de la política presupuestaria con la herramienta de autoformateo de texto.
- Se recomienda previsualizar el contenido cargado a través del botón VISUALIZAR a fin de corroborar que el texto tenga el formato adecuado.

### **4. PROGRAMAS**

*"Es un centro formal de asignación de recursos físicos y financieros, que tiene a su cargo la producción de bienes y servicios, contenido en una red de acciones presupuestarias para el logro de los objetivos de una jurisdicción o entidad" 4 .*

Se entiende, entonces, que cada programa:

- es la categoría presupuestaria de máximo nivel cuya producción es el final de la red de acciones presupuestarias de una institución o entidad,
- contribuye al logro de una política, ya que expresa a través de su producción final el objetivo de un organismo o ente, y
- resulta de la suma de categorías de programas de menor nivel que contribuyen al logro de su producción.

Conforme al propósito del programa, puede clasificarse en distintos tipos:

 $\bullet$  Final

 $\overline{a}$ 

- Actividad Central
- Actividad Común
- Instrumental

#### **PROGRAMAS DE TIPO FINAL**

**Son aquellos programas cuyo producto está orientado a satisfacer una necesidad ciudadana**, ya sea en forma de bien o servicio, de apropiación individual, comunitaria o universal. Por tanto, la producción debería ser cuantificable. A su vez, constituye la categoría de máximo nivel de agrupamiento de acciones presupuestarias cuya **responsabilidad recae sobre la Unidad Ejecutora** (UE).

Este tipo de programa **requiere de la definición y cuantificación de, al menos, una meta** con su correspondiente unidad de medida.

Las metas son la representación específica de la producción de un programa.

<sup>4</sup> Dirección Provincial de Presupuesto Público. Op. Cit. Pp. 37

En este tipo de programas, los insumos guardan una relación específica con el nivel de producción.

#### **PROGRAMAS DE TIPO ACTIVIDAD CENTRAL**

Se trata de programas cuya producción condiciona a todas las categorías programáticas de una determinada institución y no son parte de ninguna en particular. Es por ello que sus insumos no guardan relación alguna con el nivel de producción de las categorías a las que condicionan.

Típicamente se trata de programas de dirección y administración de las jurisdicciones.

Las máximas autoridades políticas y los órganos de administración constituyen las UE típicas de este tipo de programas

#### **PROGRAMAS DE TIPO ACTIVIDAD COMÚN**

Poseen características similares a las Actividades Centrales pero condicionan a un subconjunto de programas de una determinada institución. Al igual que en el caso de las Actividades Centrales, sus insumos no guardan relación con ninguna categoría de programas a las que condicionan.

Los programas de coordinación son representativos de esta clasificación.

#### **PROGRAMAS DE TIPO INSTRUMENTAL**

En esta clasificación se agrupan aquellos programas que, por sus características, no contribuyen directamente al logro de políticas y, habitualmente, tampoco están ligadas al proceso de gestión productiva.

Se incluyen aquí, programas cuya producción está orientada hacia:

el interior de la administración pública,

- el control de la gestión pública,
- el cumplimiento de circuitos administrativos del sector público,
- el desarrollo de relaciones institucionales con actores de la sociedad civil u otras instancias de gobiernos,
- la administración de la hacienda del sector público, entre otras.

Se trata de programas que no pueden cuantificar su producción<sup>5</sup>.

### **4.1. CARGA DE PROGRAMAS**

La formulación del presupuesto en SIGAFPBA Web funciona a partir de un conjunto de programas, previamente cargados e identificado por un número en una base de datos. Esto es, para formular el presupuesto es necesario cargar, previamente en la base de datos, los programas que se van a presupuestar. El número correspondiente a cada programa en la base de datos es distinto al correspondiente a la apertura programática. Esto se realiza desde el siguiente menú:

<u>.</u>

<sup>&</sup>lt;sup>5</sup> Si bien no es posible definir una producción de tipo final cuantificable a nivel de programa, el volumen de tareas de cada actividad puede identificarse y cuantificarse a través de la Carga de Producto de Actividad Obra. Este tema se retomará en el apartado 6 del presente documento.

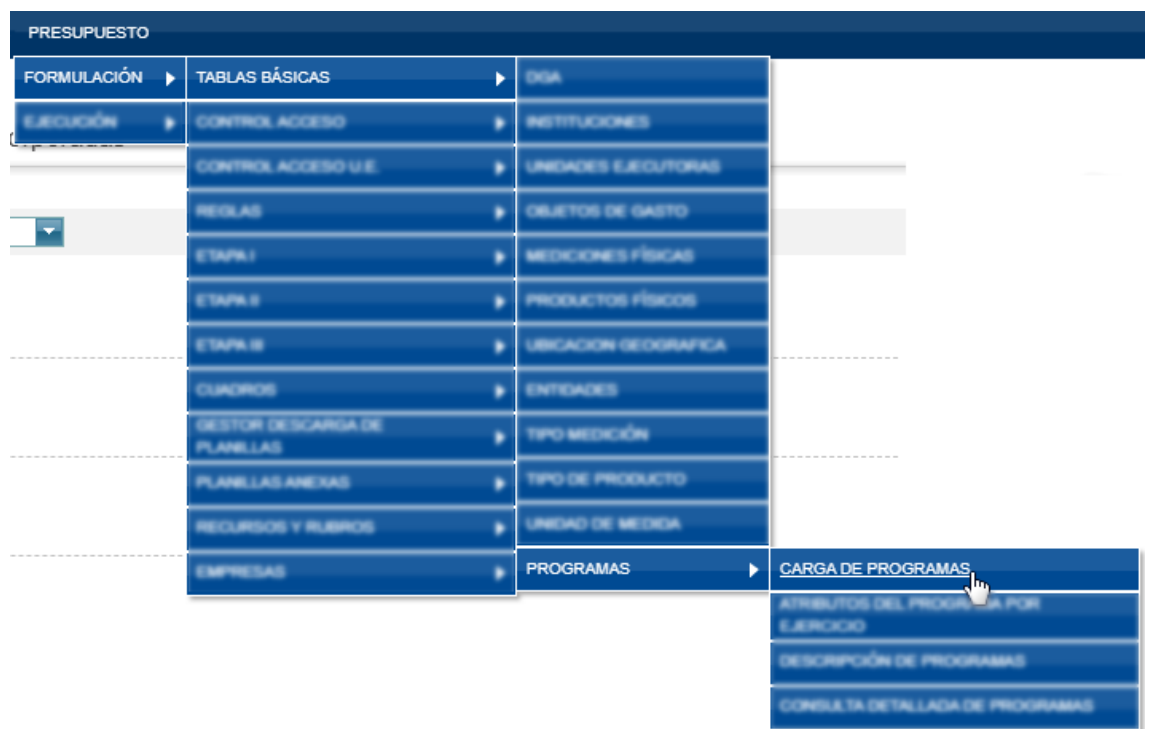

Una vez seleccionado el Institucional, el sistema devolverá todos los programas cargados.

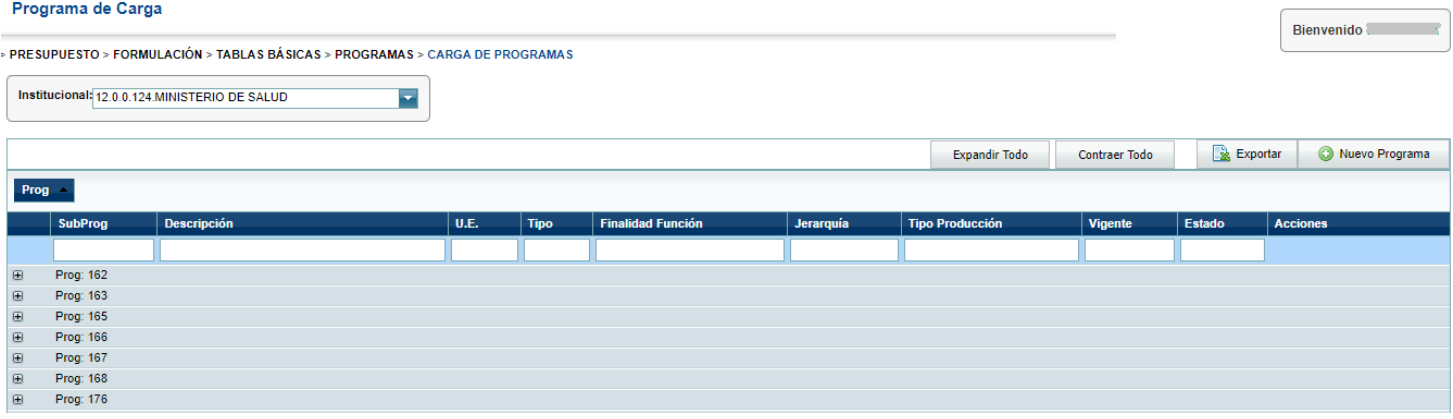

#### **IMPORTANTE**

Para evitar la duplicación de los programas presupuestarios, al momento de crear un nuevo programa, es necesario que el usuario verifique que no haya otro con el mismo objetivo antes de cargarlo. **Si fuera el caso, se deberá adecuar (editar) el nombre del programa existente**.

Presionando el botón "*Nuevo Programa*", se accede al formulario modal donde deberá cargarse la descripción del programa y elegirse, de cada desplegable, la Unidad Ejecutora, el tipo de programa y la Finalidad y Función correspondiente. La descripción larga del programa, que constituye también **su denominación, deberá ser representativa y reflejar la producción de dicho programa**, no a la repartición dentro del Organismo que llevará a cabo las acciones del mismo.

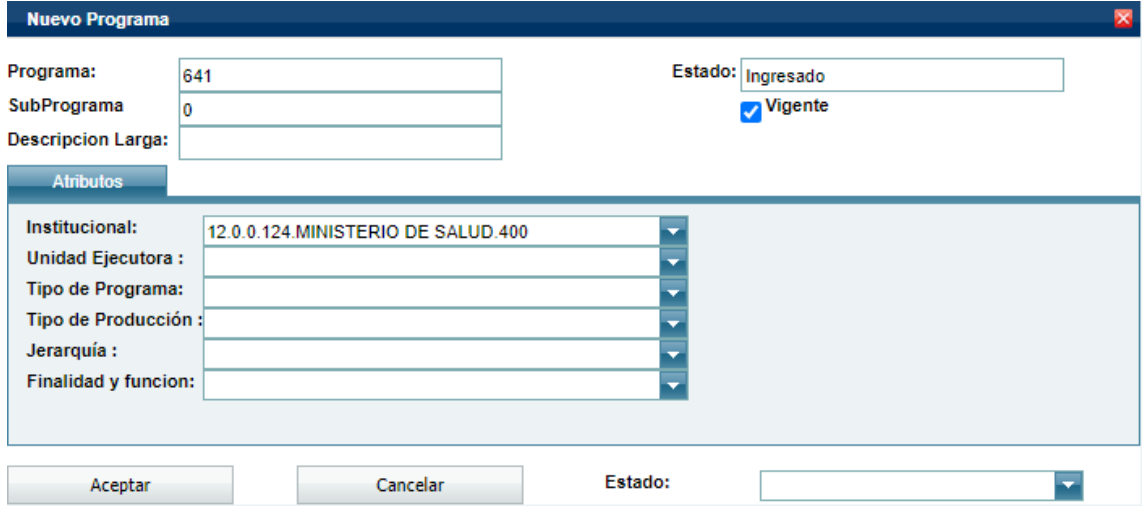

Una vez finalizada la carga, deberá presionarse el botón "*Aceptar*" y quedará cargado el programa en estado INGRESADO.

## **4.2. DESCRIPCIÓN DE PROGRAMA**

El objetivo de la Descripción de Programas y Subprogramas es **proveer información acerca de los bienes o servicios que se pretenden ejecutar** con los recursos reales y financieros previstos independientemente del tipo de programa.

Dicha información deberá ser exhaustiva en tanto revela a las autoridades superiores de la jurisdicción, a los legisladores y al público, cómo se asignan los recursos provinciales. A tal efecto, **se requiere que la presentación de la Descripción de Programas y Subprogramas, incluya una breve reseña de las aperturas contenidas en el programa**.

Se espera que la Descripción del Programa y Subprograma sea clara, concreta y precisa, debe enmarcarse en los objetivos de una política pública, debe explicitarse cómo la producción del programa se inserta en el cumplimiento del objetivo, debe evitar términos confusos, no

deberán contener referencias a las misiones y funciones y deberán desdoblarse en función a la cantidad de aperturas programáticas contenidas. Deberá ser confeccionado por los responsables de la Unidad Ejecutora.

Asimismo, **para aquellos programas que contengan aperturas con etiquetas de género, es necesario que se identifiquen y detallen las acciones más relevantes asociadas a estas iniciativas**.

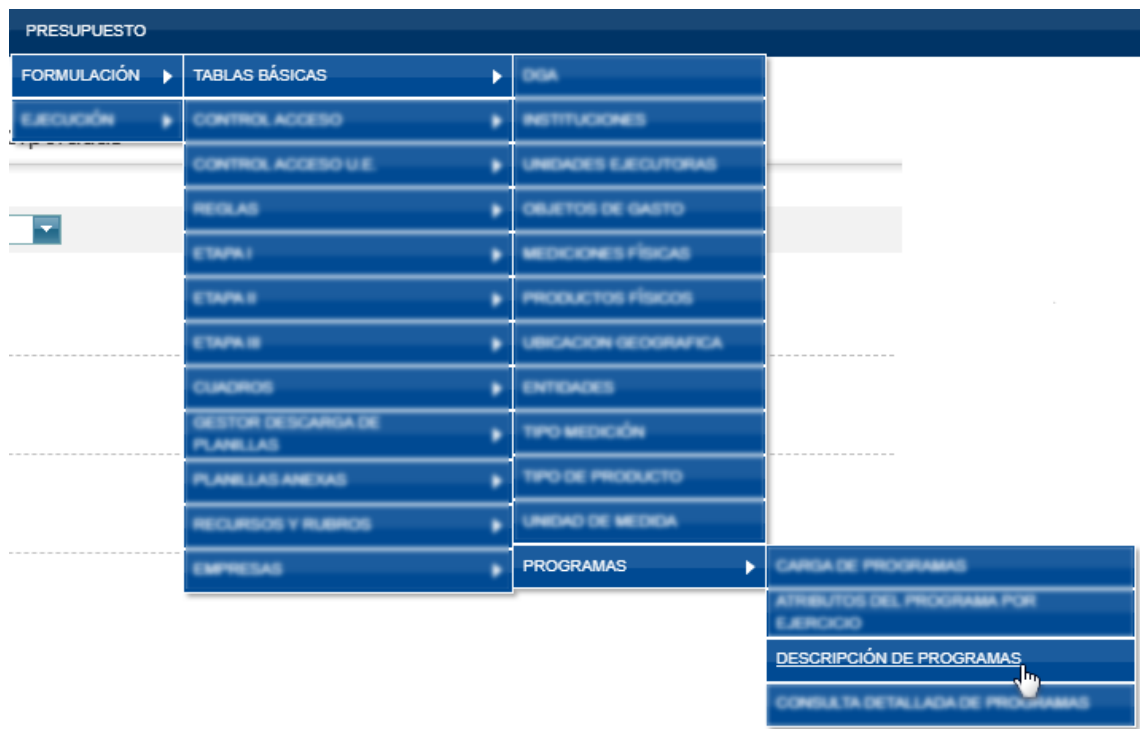

Se puede acceder al menú correspondiente a través de la siguiente ruta:

El formulario opera del mismo modo que la Política Presupuestaria.

#### **TENER EN CUENTA QUE:**

- El sistema prevé la impresión de encabezados, no es necesario cargarlos.
- La descripción deberá realizarse a nivel de programas y subprogramas.
- **La formulación de la descripción del programa debe ser el reflejo de la producción del programa y no una descripción del organigrama funcional de la repartición responsable del mismo.**
- Se recomienda previsualizar el contenido cargado a través del botón VISUALIZAR a fin de controlar que el texto tenga el formato adecuado.
- **El formulario deberá indicar, en todos los casos:**
	- **Definición del problema**
	- **Población potencial**
	- **Objetivo de la intervención**
	- **Producción física y efectos esperados**

### **4.3. ATRIBUTOS DE PROGRAMA**

Los Atributos de Programas constituyen características esenciales de cada programa que se formulan para cada ejercicio y explicitan, desde un punto de vista técnico, el qué y dónde de la ejecución presupuestaria: **qué se va a producir y dónde se realizará dicha producción**.

Se accede a este menú mediante la siguiente ruta:

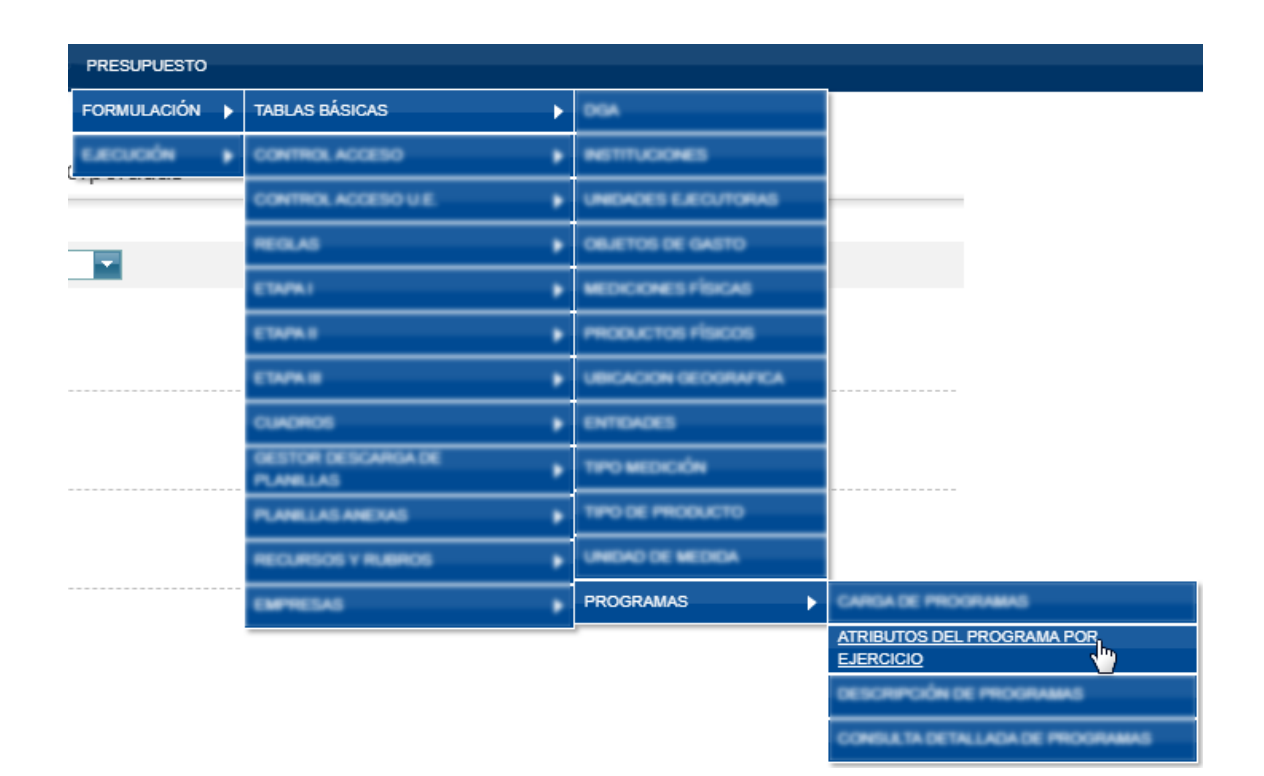

### **4.3.1. UBICACIÓN GEOGRÁFICA**

**Deberá reflejar la/s localización/es de la producción de un programa**. Su ordenación se corresponde con el Clasificador Geográfico de gastos.

Dicha/s localización/es se carga/n en la pestaña Ubicaciones Geográficas del menú "*Atributos de Programa"* seleccionando la U.G correspondiente en el desplegable y presionando en "*Asociar U.G".* Para que el sistema permita asociar la producción de un programa a una U.G recordar que es necesario haber especificado el ejercicio, de lo contrario el sistema no va a permitir realizar esta asociación.

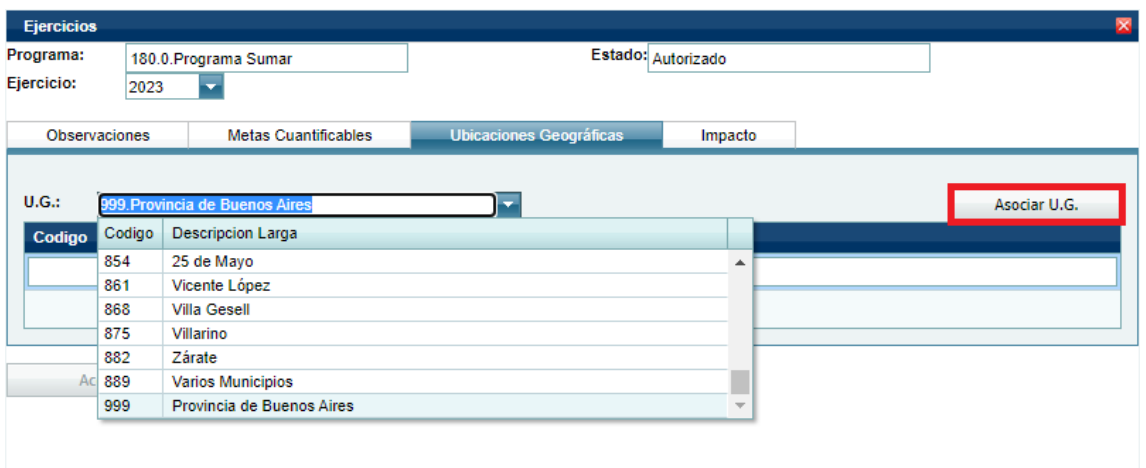

#### **TENER EN CUENTA QUE:**

Para aquellos programas cuya actividad productiva se realice en todo el territorio provincial, corresponderá utilizar el código de UG 999 (Provincia de Buenos Aires).

En caso en que la actividad productiva se realice en uno o más municipios, el código de UG correcto será el 899 ("Varios Municipios").

Por último, para el caso donde la actividad productiva de un programa se realiza en un único municipio, deberá utilizarse el código UG correspondiente a dicho municipio.

### **4.3.2. METAS DE PROGRAMAS**

Las metas físicas de programas representan propósitos físicos específicos que contribuyen al logro de un objetivo de política y deben explicitar un conjunto de bienes y servicios que va a producir el programa con miras a coadyuvar al logro de dicho objetivo.

Por tal motivo, **la definición de cada meta física debe ser específica, concreta y circunscripta al logro del objetivo esperado**. A tal efecto, es necesario que, quien formule, planifique y ejecute el programa, defina una unidad de medida que permita cuantificar la/s producción/es física/s del programa durante un ejercicio presupuestario.

Puesto que cada programa puede producir varios bienes y servicios que contribuyan individualmente al logro de un objetivo, es necesario definir una meta por cada bien o servicio que produzcan. La definición de dicha producción (y sus correspondientes unidades de medida) deberá realizarse de forma independiente de las otras metas. A su vez, la unidad de medida deberá ser específica para cada producción formulada y deberá ser representativa del bien o servicio producido y de la categoría de programa.

Las características de la producción de un programa pueden (o no) permitir una mayor desagregación de dicha producción. Los subprogramas tienen por finalidad precisar con un mayor grado de desagregación la producción del programa que le da origen.

En tal sentido, la producción del programa constituirá la suma algebraica de las producciones de sus subprogramas. Por ello, la definición de metas para aquellos programas que sean formulados con subprogramas se hará sobre el nivel de mayor desagregación. Dicho de otro modo, **la formulación de metas para la producción de los subprogramas determinará las metas de producción del programa**. El sistema no permitirá formular metas de producción para aquellos programas que formulen subprogramas.

Una vez que se accede al menú, se debe seleccionar el institucional y el programa o subprograma al que se le van a cargar los atributos. Luego, se presiona el botón *"Nuevo Ejercicio"*. En el formulario modal se completará el ejercicio y, en la pestaña *"Metas Cuantificables"*, se seleccionarán todas las metas correspondientes. La selección de metas se realiza de a una a la vez seleccionando la meta en cuestión y presionando en *"Agregar Meta".*

En el caso en que la meta deseada no se encuentre entre las disponibles, se deberán solicitar por mail a la Dirección Provincial de Presupuesto Público [\(dpp\\_sif@ec.gba.gov.ar\)](mailto:dpp_sif@ec.gba.gov.ar)

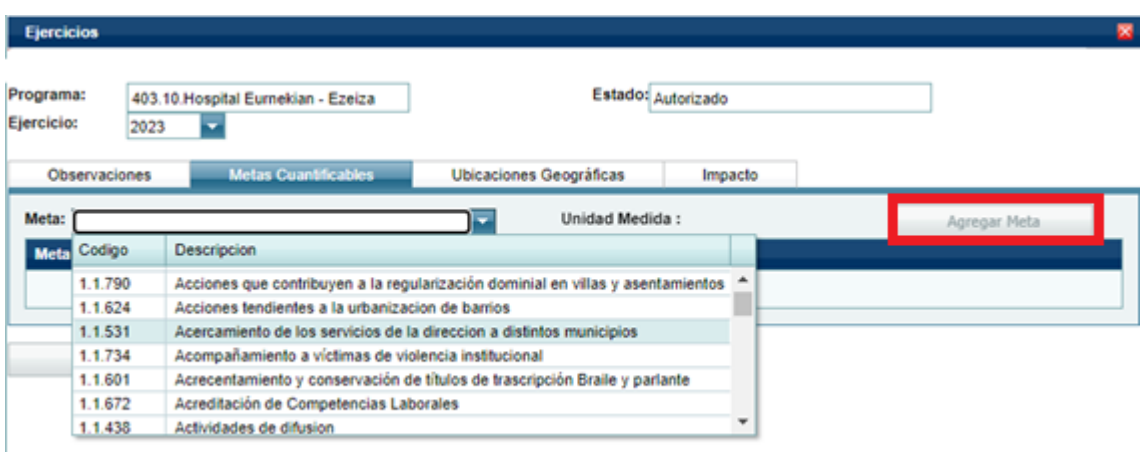

Al aceptar se podrán visualizar todas las metas cargadas para el ejercicio presupuestado con sus correspondientes Unidades de Medida.

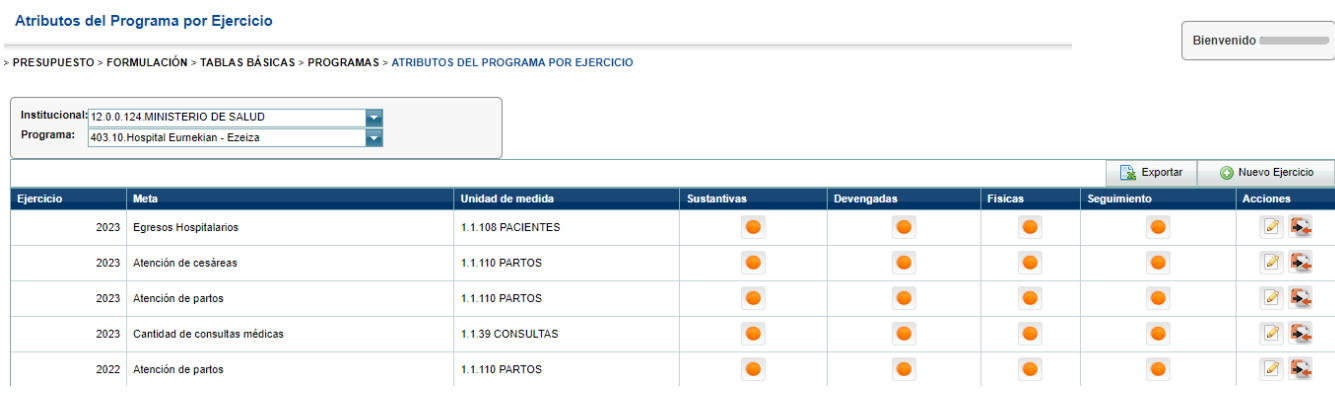

### **IMPORTANTE**

**Todas las metas cargadas, a nivel de programa y/o subprograma, deberán ser valorizadas.**

# **4.4.ESTADOS DEL FORMULARIO DE CARGA DE PROGRAMAS**

El formulario de Carga de Programas prevé 3 estados que se detallan a continuación:

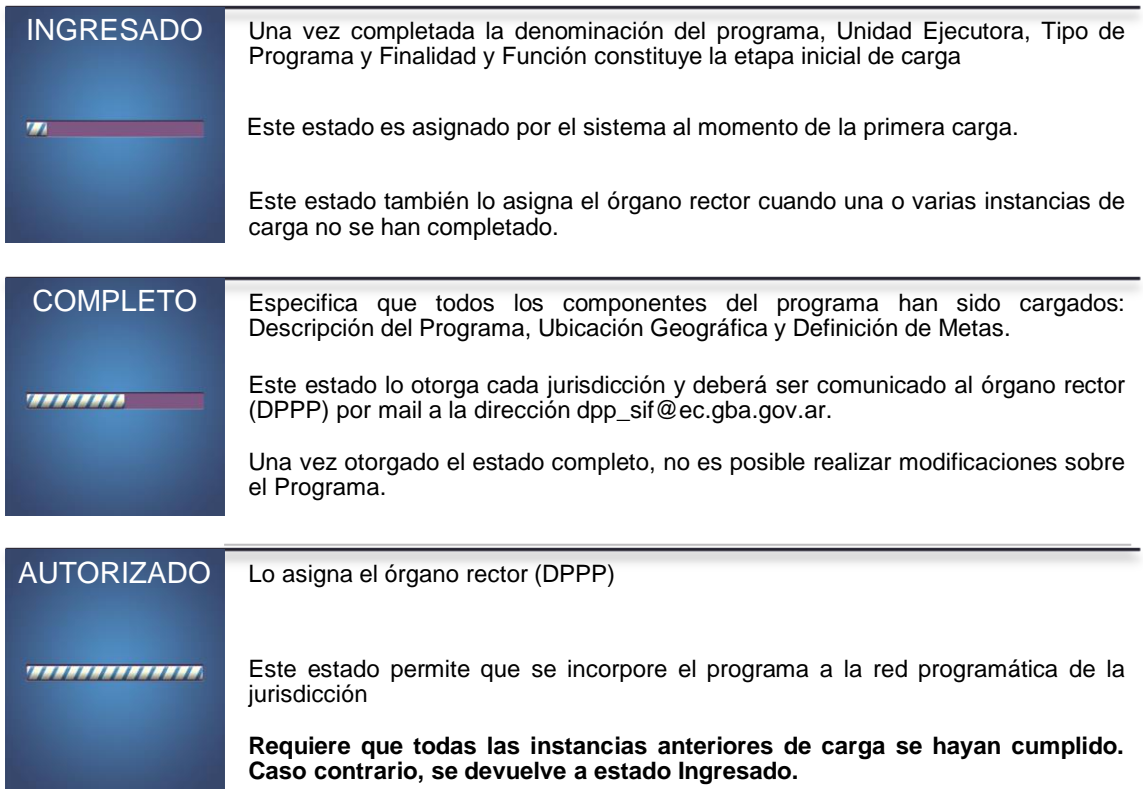

# **5. APERTURAS PROGRAMÁTICAS**

Las aperturas programáticas constituyen la red de programas de una jurisdicción u organismo, establecida a los efectos de lograr determinado objetivo. La apertura programática deberá contener todas las categorías programáticas que se encuentran en estado AUTORIZADO.

### **5.1. CREACIÓN DE LAS APERTURAS PROGRAMÁTICAS**

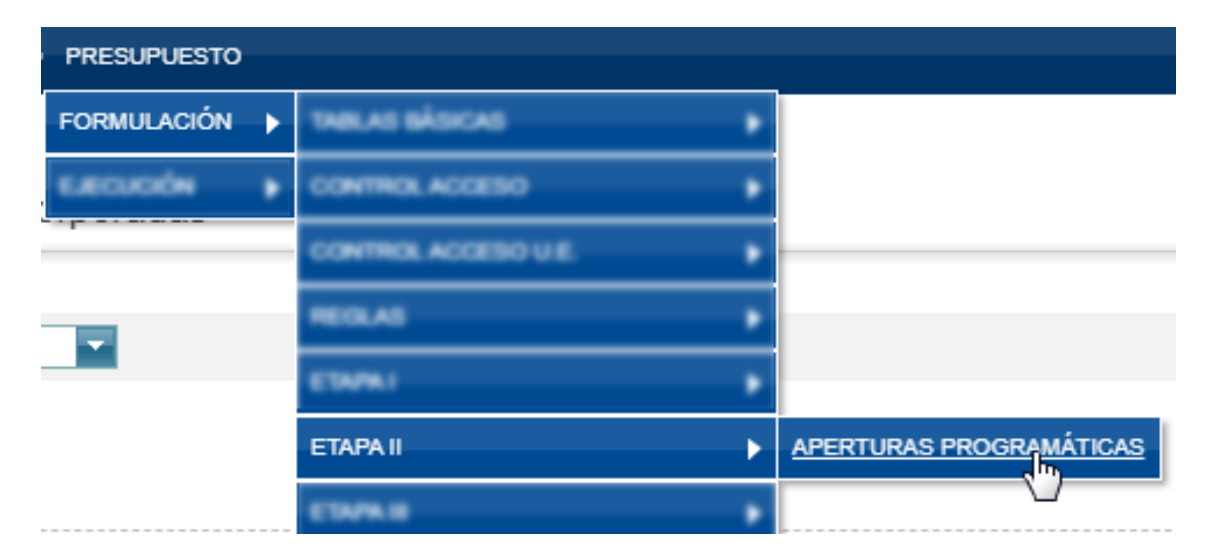

La ruta de acceso a la carga de Aperturas Programáticas es la siguiente:

Una vez elegido el ejercicio y el correspondiente institucional, se agregan todos los programas cargados en la etapa de Carga de Programas y autorizados por el órgano rector utilizando el comando "*Nuevo Programa*".

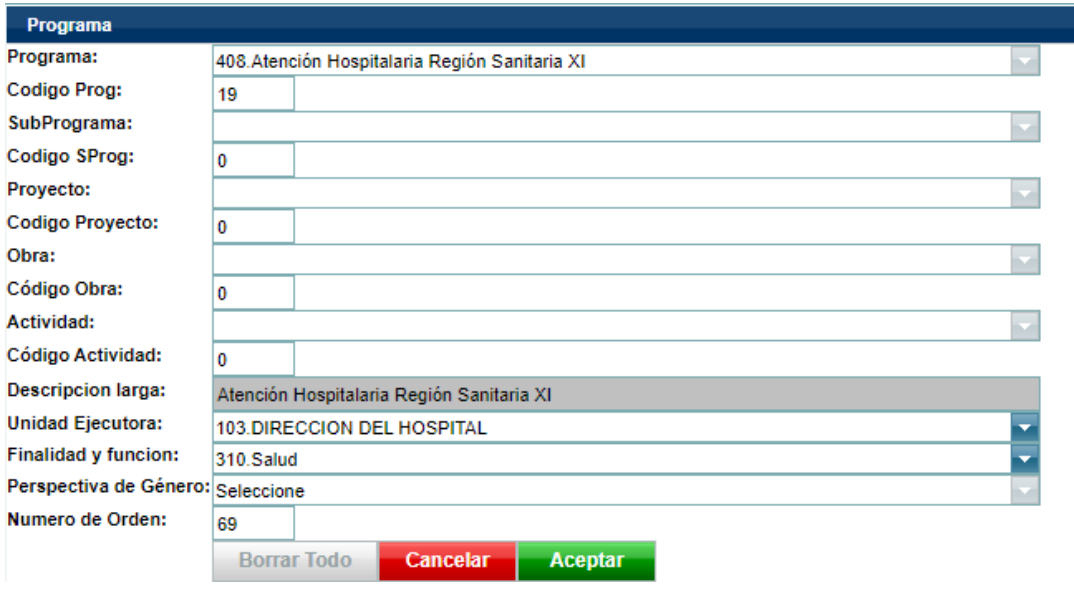

Las denominaciones de las categorías programáticas de nivel PROGRAMA y SUBPROGRAMA serán las mismas cargadas en las Tablas Básicas. Los campos *código de programa* y *código de subprograma* otorgan la posibilidad de ordenar la apertura programática de acuerdo a las preferencias y necesidades de cada DGA.

A través del comando "*Nuevo Ítem de Apertura*" se añaden las categorías programáticas correspondientes de nivel inferior: subprogramas, actividades, proyectos y obras.

Al momento de incorporar Actividades, **las denominaciones de las categorías programáticas deberán editarse en el campo Descripción Larga del formulario** y deberá asignársele un código que corresponderá al ordenamiento de la actividad dentro del programa (o subprograma, según corresponda).

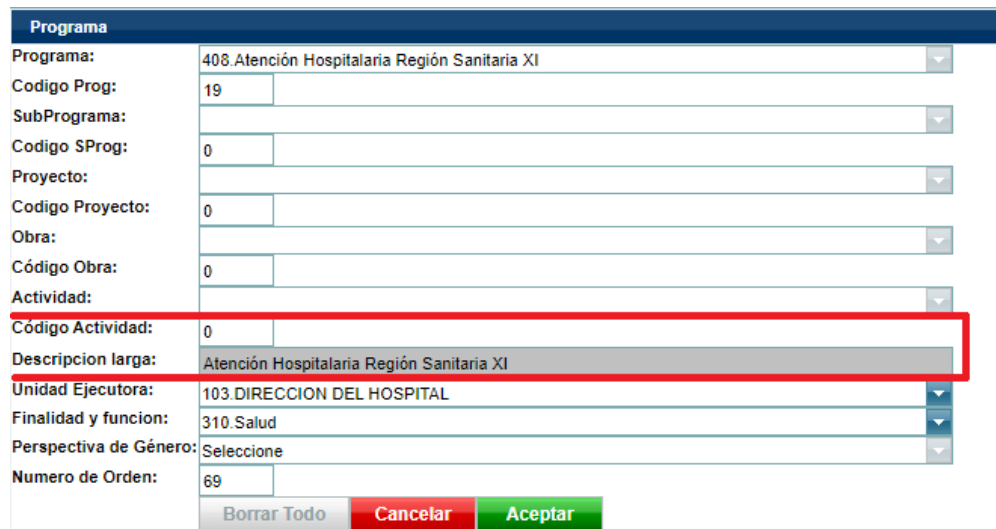

Es posible editar la Unidad Ejecutora de las categorías programáticas de niveles inferiores a programa/subprograma desde el campo *Unidad Ejecutora* del formulario. Puesto que, una vez realizada la carga, no es posible ni editar ni eliminar el formulario<sup>6</sup>, estas especificaciones **deberán realizarse al momento de la carga del formulario**.

La incorporación de proyectos y obras a la apertura programática se realiza del mismo modo que la incorporación de actividad. No obstante, **la carga de proyectos y obras deberá, primariamente, ser incorporada al sistema BAPIN**, conforme a los lineamientos solicitados. Para mayor información, deberá comunicarse con [soportebapin@ec.gba.gov.ar](mailto:soportebapin@ec.gba.gov.ar) o con el teléfono 4294782.

#### **5.2.ESTADOS DEL FORMULARIO**

 $\overline{a}$ 

El formulario, al igual que en el caso de carga de programas, admite 3 estados: ingresado, completo y aprobado, como puede visualizarse en la imagen posterior.

<sup>6</sup> Las aperturas programáticas sólo pueden ser eliminadas por el órgano rector del sistema, la DPPP.

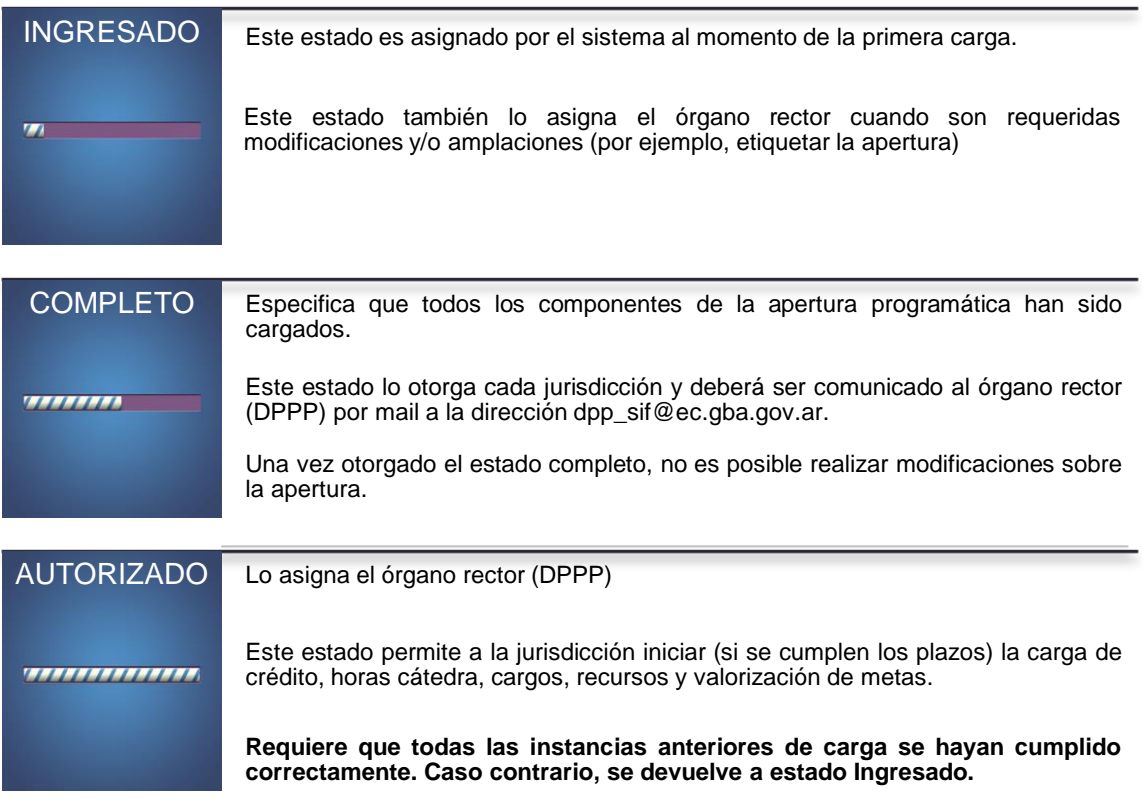

Finalizada la carga de aperturas programáticas, los responsables de la carga de la jurisdicción deberán modificar el estado de cada apertura cargada. Este proceso puede hacerse de modo individual o general.

Para cambiar el estado de cada apertura individualmente, será necesario presionar el botón señalado en la siguiente imagen.

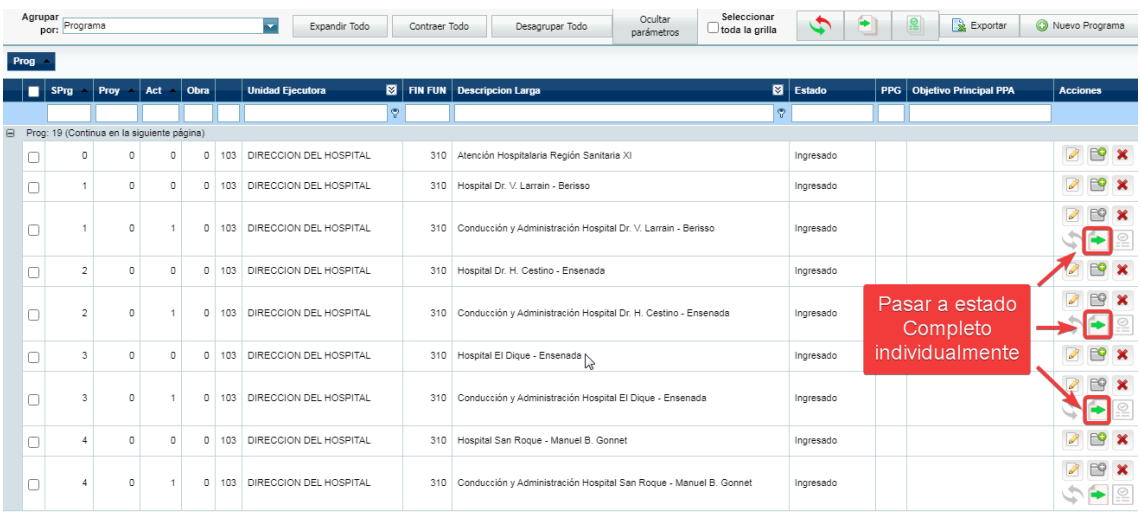

En caso en que opte por hacerlo de forma general, cambiará el estado de todas las aperturas programáticas. Para ello deberá seleccionar todas las aperturas y presionar el botón señalado en la siguiente imagen:

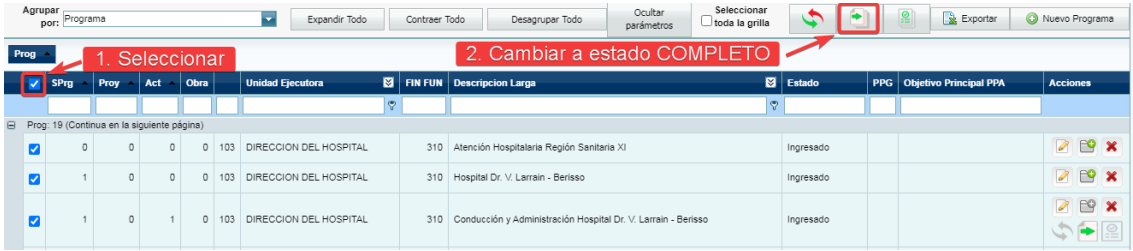

Esta acción no puede ser deshecha, excepto por el órgano rector.

### **5.3. IDENTIFICACIÓN PPG**

Desde el año 2021, el Presupuesto Público acompaña la decisión del Gobierno Provincial de transversalizar la perspectiva de género en los organismos públicos y en cada política pública que se ejecuta. Teniendo como meta la incorporación del enfoque de género a lo largo de todo el ciclo presupuestario, en esta etapa se avanzó en identificar, al momento de la formulación presupuestaria, aquellas categorías programáticas que contribuyen a reducir las desigualdades existentes entre mujeres, diversidades y varones .

El Presupuesto con Perspectiva de Género (PPG) es una herramienta de gestión que identifica, visibiliza, cuantifica e institucionaliza los esfuerzos presupuestarios que realiza la Provincia para cerrar brechas de género. A través de la "metodología del etiquetado", se les asigna la etiqueta "PPG" a las políticas públicas con impacto en género. Una vez identificadas, se las clasifica en función de la brecha de género que contribuyen a reducir y se les asigna un ponderador que refleje el esfuerzo fiscal invertido en dicho objetivo.

De esta manera, al momento de asignarle a la política pública la etiqueta "PPG", se debe analizar sobre qué brecha impacta y clasificarla de acuerdo a la siguiente codificación<sup>7</sup>:

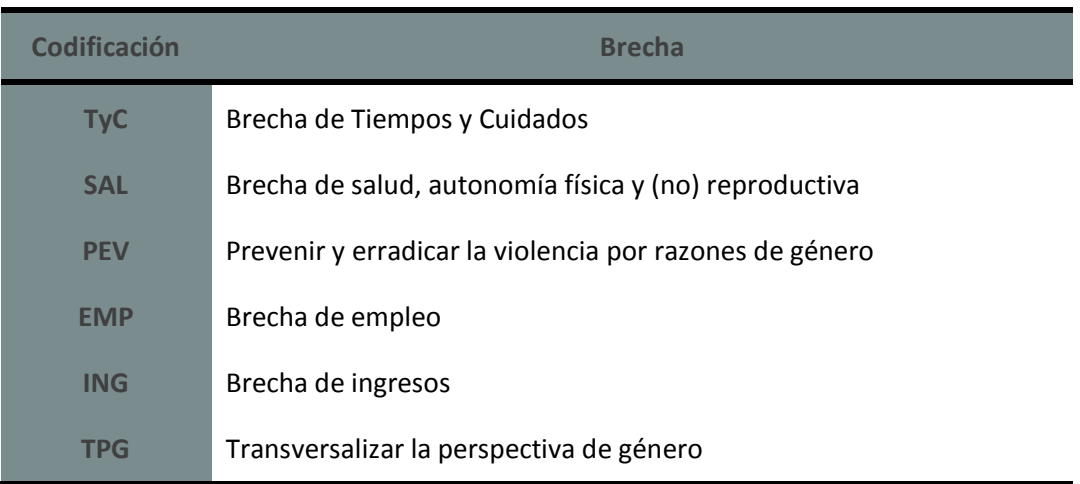

Luego de establecer la brecha de género sobre la que impacta la política pública, se debe analizar, a partir de las características, objetivos y acciones de la iniciativa en cuestión, si ésta contribuye total o parcialmente a cerrar brechas de desigualdad de género.

Si la política pública tiene por objetivo reducir brechas de género se le asignará un ponderador de 100%. Si sólo impacta parcialmente en reducir brechas de género, se debe construir un ponderador<sup>8</sup> que represente la proporción del gasto que contribuye a dicho objetivo. Este ponderador será mayor a 0% y menor que 100%. En caso de no poder contar con un ponderador robusto o si la política pública no tuviera por objetivo reducir brechas de género (de manera total o parcial), a la partida presupuestaria no se le asignará la etiqueta "PPG" y su ponderador será 0%.

Para poder etiquetar las partidas PPG, se han incorporado dos campos al formulario: "Brechas de Género" y "Ponderador". El primero permite seleccionar la brecha de género o dimensión sobre la cual impacta la política. La elección de la misma es de carácter excluyente,

 $\overline{a}$ 

 $7$  Para más información acerca de los criterios que ayudan a identificar iniciativas con perspectiva de género se sugiere revisar los documentos publicados en: [https://www.gba.gob.ar/hacienda\\_y\\_finanzas/unidad\\_de\\_genero\\_y\\_economia/presupuestos](https://www.gba.gob.ar/hacienda_y_finanzas/unidad_de_genero_y_economia/presupuestos)

<sup>8</sup> El ponderador definido no es un número aleatorio, sino que depende de una justificación específica del aporte realizado sobre la equidad de género. Es importante que el ponderador se base en un indicador robusto, replicable en el tiempo.

esto es, sólo puede elegirse una de las listadas. El campo "Ponderador" permite traducir presupuestariamente cuánto de la política tiene impacto positivo en cerrar esa brecha, seleccionando el porcentaje que se corresponda con su contribución. La brecha y el ponderador deberán ser seleccionados de los desplegables correspondientes, señalados en la siguiente imagen:

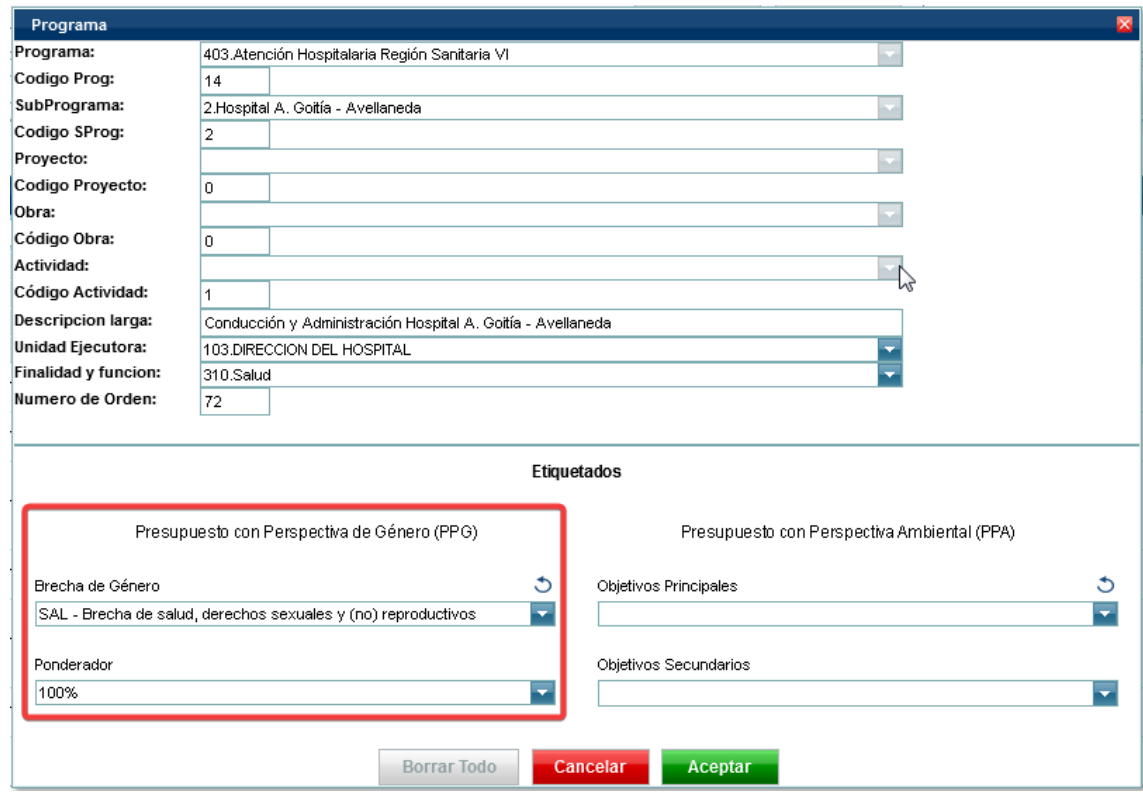

**Aquellas aperturas identificadas con la etiqueta "PPG" deberán incorporar información acerca de las acciones específicas que se van a implementar en pos de la equidad de género en la descripción del programa**.

La ponderación del gasto orientada a la ampliación de derechos de género seleccionada estará visible en la apertura programática. Si fuera necesario editarla, se puede realizar utilizando el comando *"Editar"* lo que reabrirá el formulario modal de incorporación de aperturas, se seleccionará el porcentaje correcto y se deberá volver a "*Aceptar"*.

Cualquier consulta acerca del etiquetado PPG puede acercarla a la Unidad de Género y Economía del Ministerio de Hacienda y Finanzas a la siguiente casilla de correo: [uge@ec.gba.gov.ar](mailto:uge@ec.gba.gov.ar)

### **5.4. IDENTIFICACIÓN PPA**

A partir del año 2023, en concordancia con la decisión del Gobierno Provincial de reconocer a la perspectiva ambiental como un eje central de su gestión y entender que es necesaria para el desarrollo estratégico de la Provincia de Buenos Aires, se ha incorporado una herramienta al proceso de formulación del presupuesto para el año 2024 que permite identificar aquellas categorías programáticas que abordan y/o contribuyen a abordar los principales desafíos ambientales que enfrenta la Provincia.

Para ello se ha incorporado, a cada apertura programática, dos campos que permiten etiquetar el gasto de una categoría programática según el objetivo que cada medida persigue. Tales objetivos fueron tipificados como sigue:

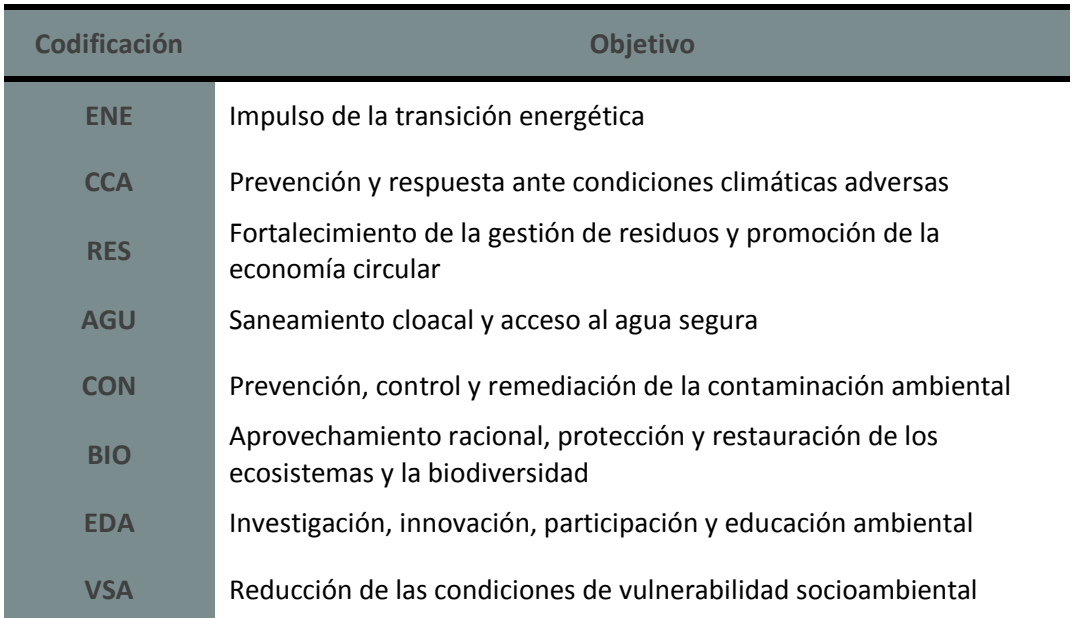

En primer lugar, se etiqueta cada actividad u obra de acuerdo con su **objetivo principal**, es decir el propósito explícito para el que fue diseñada. Solo serán consideradas actividades con objetivo principal ambiental aquellas cuyo propósito explicito es responder a una problemática ambiental, es decir, cuando se exprese explícitamente en la formulación de la actividad. La elección del objetivo principal es de tipo excluyente.

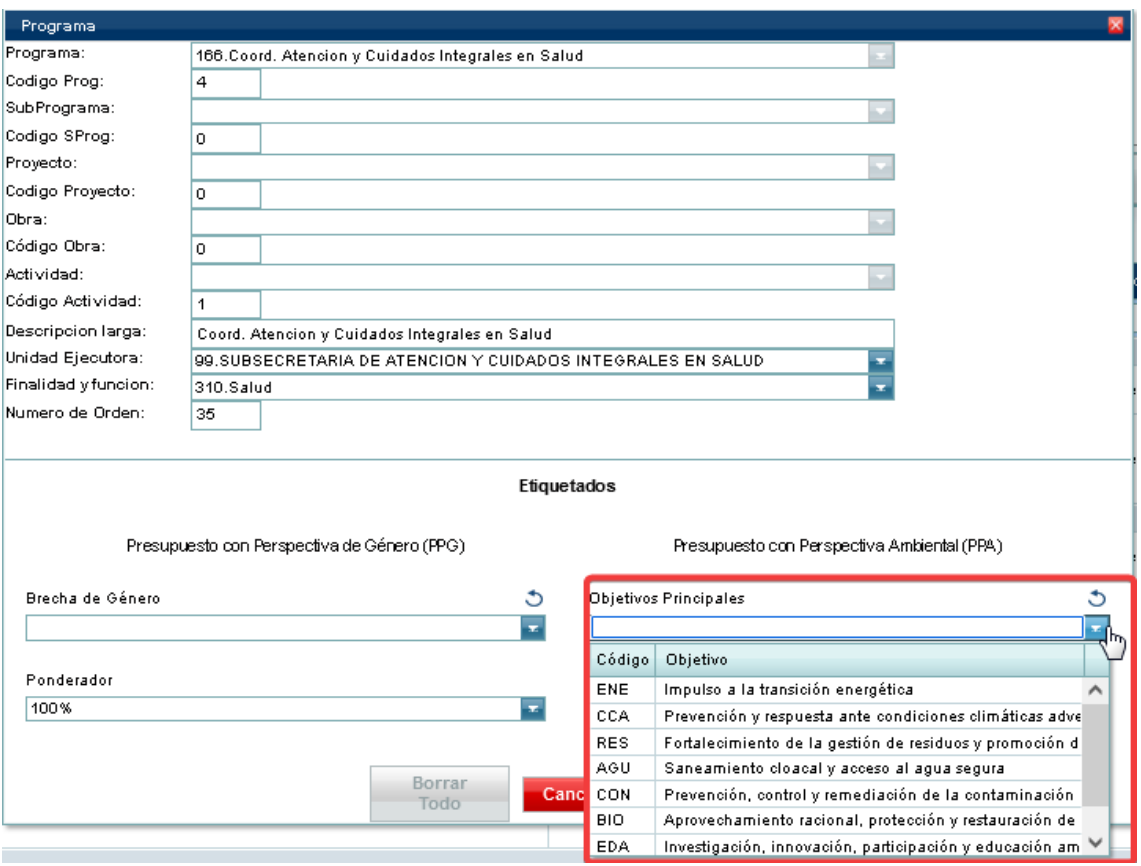

En segundo lugar, se identifican los **objetivos secundarios** de la inversión, es decir las actividades u obras que, de manera complementaria a su objetivo principal, generan un impacto ambiental positivo. Esto puede darse ya sea por la propia naturaleza técnica de la actividad u obra como también a partir de adaptaciones realizadas en el diseño de la misma. Se contemplarán objetivos secundarios únicamente cuando la intención del impacto secundario se desprenda de la información presente en su formulación. Este etiquetado de objetivos secundarios se realiza sobre las mismas categorías que el de objetivos principales aunque, a diferencia de aquel, en este caso la selección puede ser múltiple.

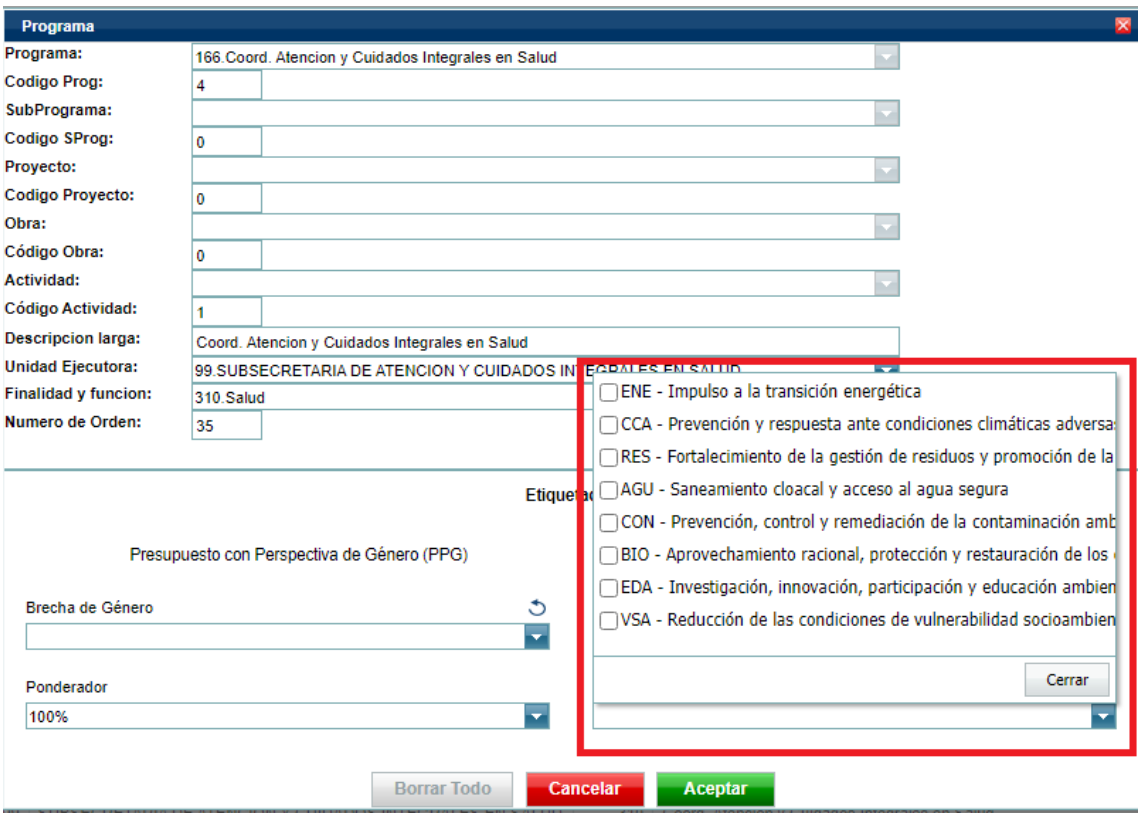

La etiqueta del gasto con perspectiva ambiental estará visible en la apertura programática. Si fuera necesario editarla, se puede realizar tal acción utilizando el comando *"Editar"* lo que reabrirá el formulario modal de incorporación de aperturas, se seleccionará el objetivo principal y/o secundario/s que corresponda y se le da en *"Aceptar"*.

El sistema, por su parte, etiquetará automáticamente los programas presupuestarios siempre que el crédito sumado de todas las aperturas etiquetadas con objetivo principal sean de, al menos, el 80% del total del crédito del programa.

Esta información será reflejada en la Planilla Anexa Nº 36 del Proyecto de Presupuesto.

Cualquier consulta acerca del etiquetado PPA puede acercarla a la Mesa de Trabajo Hacienda – Ministerio de Ambiente a la siguiente casilla de correo: [ppa@ec.gba.gov.ar](mailto:ppa@ec.gba.gov.ar)

# **6. VALORIZACIÓN DE ETAPAS**

Este apartado presenta la valorización y cuantificación de todas las etapas mencionadas con anterioridad, incluyendo la Formulación de Créditos, Carga de Recursos, Valorización de Producción Intermedia, Valorización Física de Metas y Etiquetado de Metas.

### **6.1. CARGA DE CRÉDITOS, CARGOS Y HORAS CÁTEDRA**

En esta etapa se realiza la formulación financiera del presupuesto a través de la distribución de los montos asignados por los techos presupuestarios. Adicionalmente se cargan los cargos y horas cátedra (si correspondiere) de cada categoría programática. Se accede a través del siguiente menú:

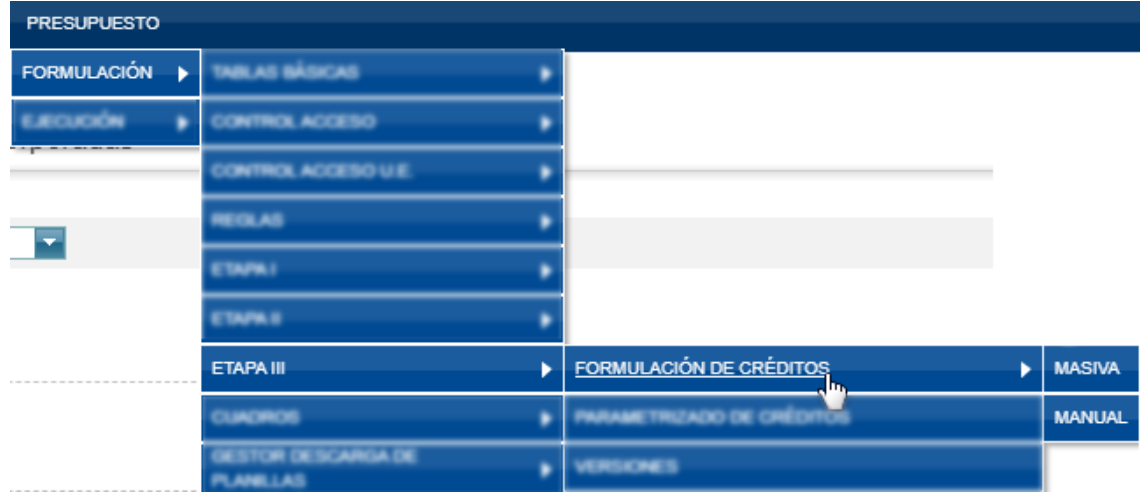

La misma se puede realizar de dos maneras: Manual o Masiva.

En caso de elegir la opción **Carga Manual**, el usuario deberá seleccionar el Ejercicio, Institucional, la Apertura Programática a la cual se le va a asignar el crédito y luego, mediante el comando "*Agregar Crédito*", completar el siguiente formulario:

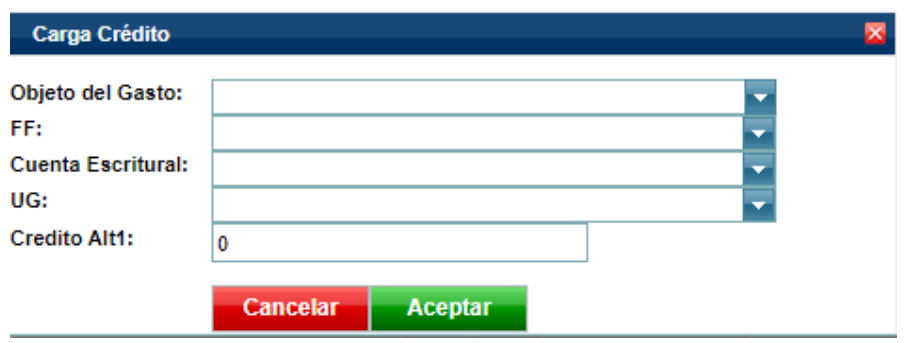

En caso que se quiera completar el crédito para una partida del **Inciso 1**, el formulario se amplía y requiere especificar, además del Objeto del Gasto, el Régimen Estatutario, Agrupamiento Ocupacional, cantidad de Cargos y Horas Cátedra, como se muestra en la imagen siguiente:

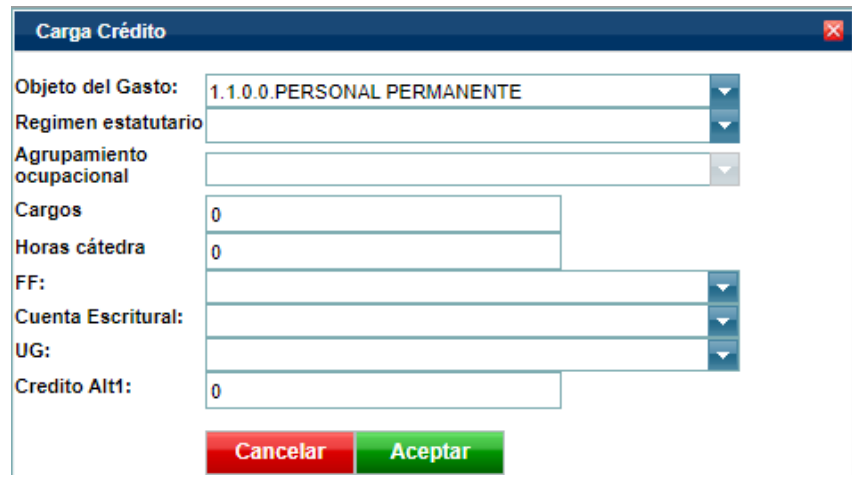

A través de esta elección, es necesario cargar cada partida, línea por línea de cada apertura programática del presupuesto analítico de la jurisdicción.

En caso de elegir la opción **Carga Masiva**, deberá completarse también el Ejercicio y el Institucional para luego, con el comando "*Bajar Template*", descargar una plantilla para completar cada una de las correspondientes líneas. Esta plantilla contiene los clasificadores presupuestarios ordenados por columnas de modo que sólo es necesario completar las filas consecutivamente, **cuidando de no editar los formatos de las celdas**.

#### **TENER EN CUENTA QUE:**

- Todas las Columnas de la Planilla Excel responden a cada uno de los Clasificadores Presupuestarios obligatorios para la formulación del crédito.
- **La carga del Inciso 1 se realiza a nivel de inciso y principal**.
- **Para todos los Objetos del Gasto que no sean las Partidas 1.1 o 1.2, deberán dejarse vacías las columnas referidas a Régimen Estatutario, Agrupamiento Ocupacional, Cargos y Horas Cátedras**.
- **La columna correspondiente a la Cuenta Escritural debe completarse con 0 (ceros)**.
- **La columna correspondiente a Moneda deberá completarse con 1 (unos), correspondiente a Moneda Nacional**.
- **El sistema NO admite formato en las celdas**. Se sugiere utilizar otra planilla de Excel para formular el crédito y luego utilizar el comando "Pegar como valores" para completar el template antes de importarlo al sistema.
- **Los importes deberán ser completados en pesos, sin decimales**.

Luego de haber completado la planilla, el archivo deberá importarse al SIGAFPBA Web. Para ello, desde el menú de Carga Masiva y una vez completado el Ejercicio y el Institucional, deberá presionarse el comando "*Seleccionar Archivo"* e "*Importar*".

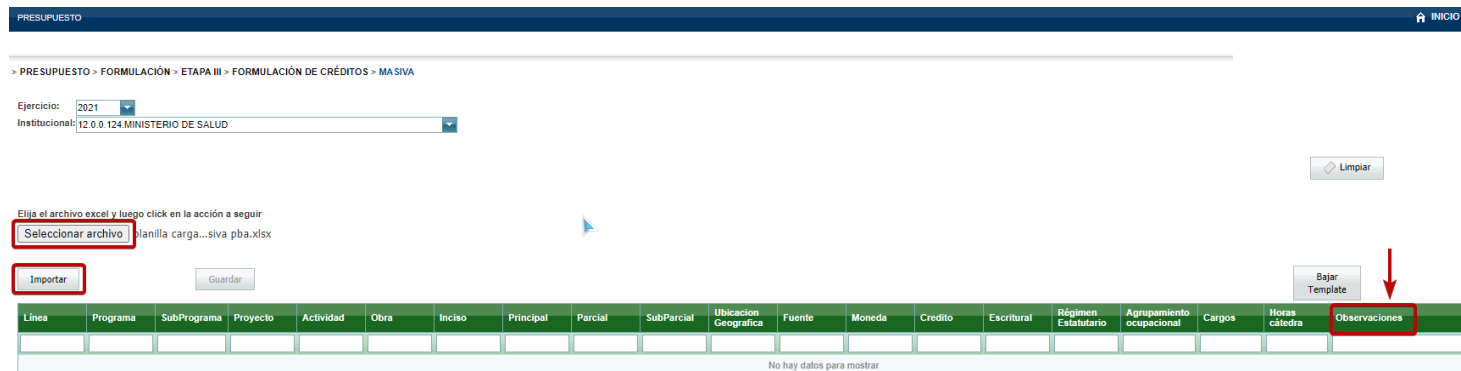

33

El sistema hará una validación de los datos. **Si hubiera errores en el archivo, el sistema reportará el tipo de error en la columna** *Observaciones* (marcada con una flecha en la imagen anterior) y no permitirá que se guarde la importación.

En caso en que los importes superen los techos informados, **el sistema responderá con un mensaje de error que permitirá identificar fácilmente el error**.

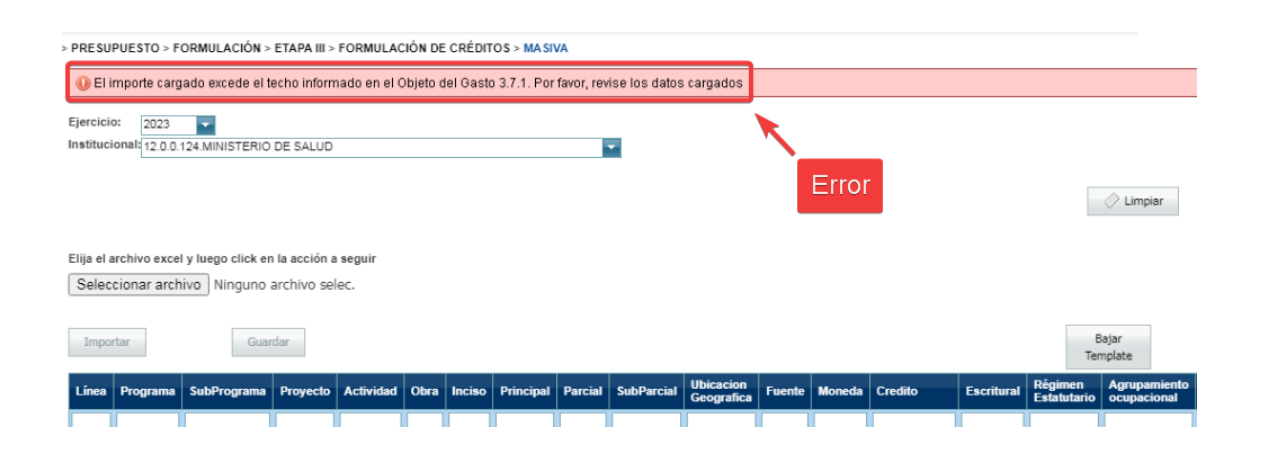

Si no hubiera errores, todas las filas del campo Observaciones mostrarán la leyenda *OK*. En tal caso, es necesario utilizar el comando "*Guardar*" para aceptar la importación al sistema.

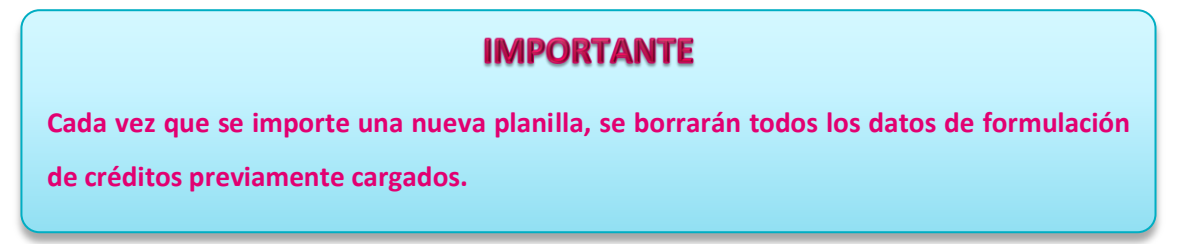

### **6.2. CARGA DE COMPROMISOS FUTUROS**

Al igual que en la carga del crédito, al momento de cargar los compromisos futuros es posible optar por la carga manual o la carga masiva. Se accede a través de la siguiente ruta:

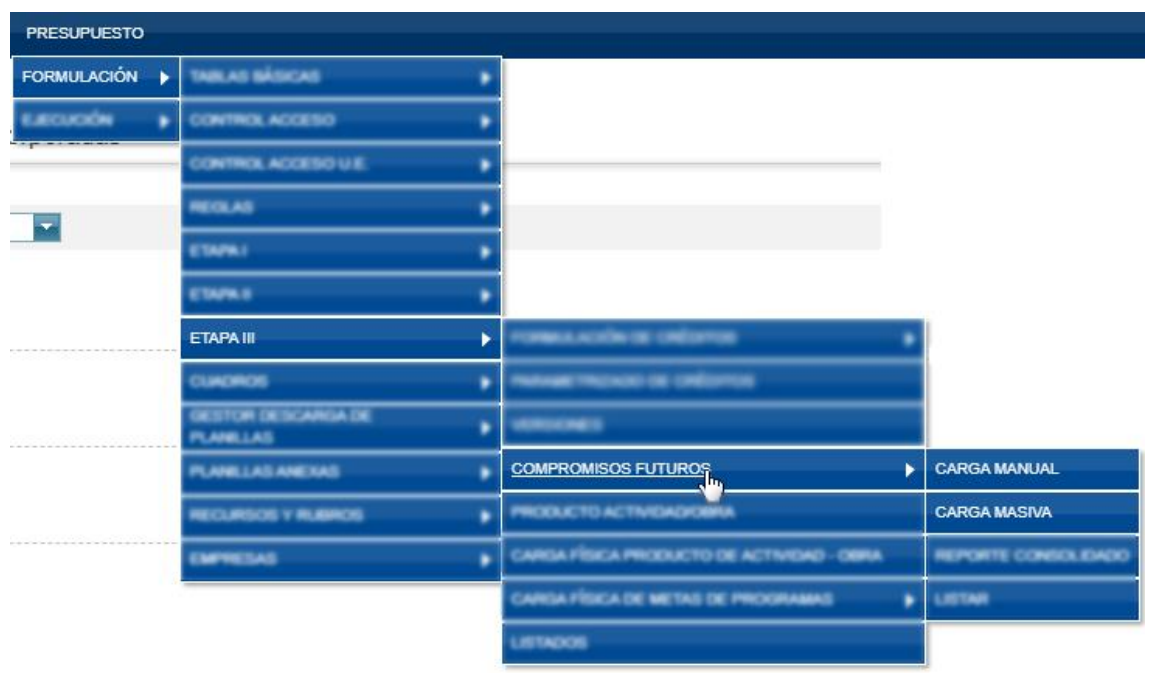

Si se optara por la **carga manual**, deberán especificarse los siguientes campos: Institucional, Apertura Programática, Finalidad Función, Fuente de Financiamiento y Ubicación Geográfica y luego presionar el botón *"Nuevo Compromiso"*

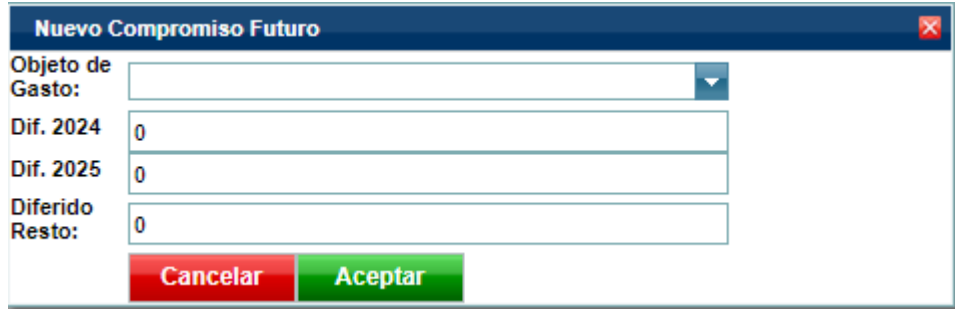

El formulario emergente deberá completarse con la cuenta del Objeto del Gasto, el monto correspondiente a los dos ejercicios siguientes al presupuesto que se está formulando y, en el último campo, la suma de todos los años venideros posteriores.

Si se optara por la opción **Carga Masiva**, deberá completarse el ejercicio, el institucional correspondiente y cargar el template con los datos requeridos. El sistema, al igual que en el caso de la Carga de Créditos, Cargos y Horas Cátedra validará que los campos estén correctamente cargados.

Si hubiera errores aparecerá una leyenda en el campo Observaciones y el botón *"Guardar"* permanecerá grisado. Caso contrario, al guardar aparecerá la leyenda *"Importación masiva exitosa"*.

### **6.3. CARGA DE RECURSOS**

Se accede al formulario de Recursos a través de la siguiente ruta:

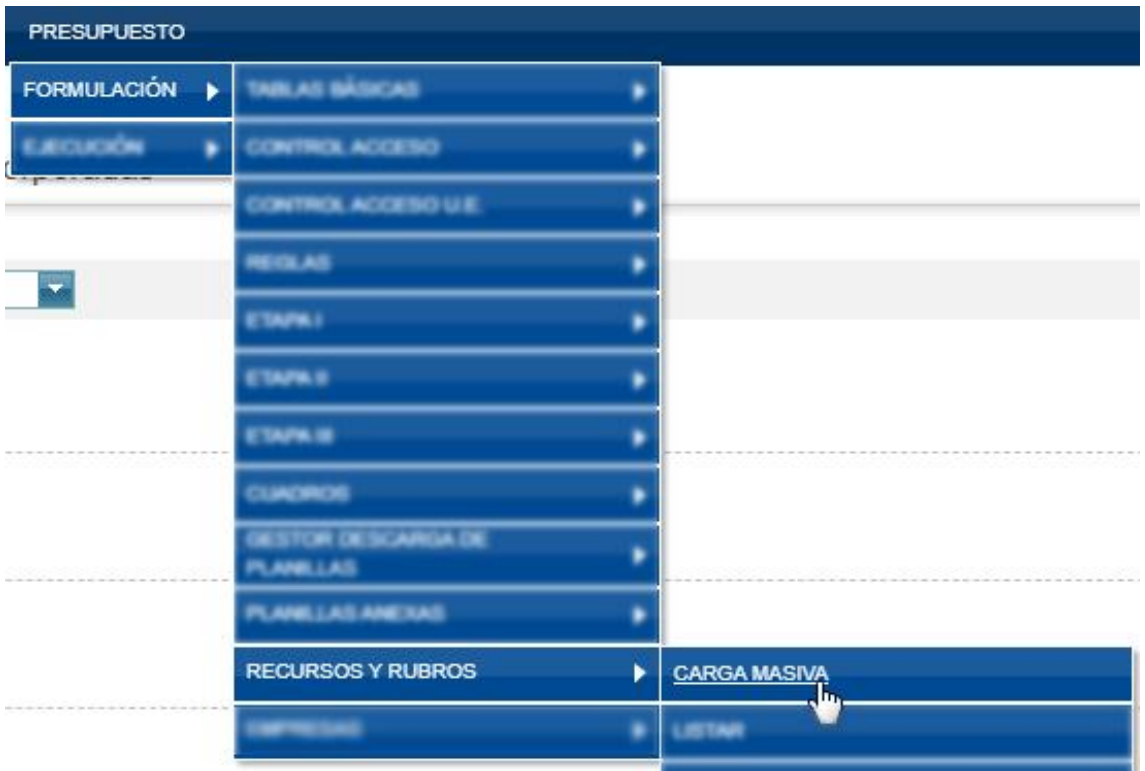

El procedimiento funciona a través de la carga de un template que importa los datos al sistema.

Una vez cargado el template con la información requerida, deberá seleccionarse el Ejercicio, el Institucional y seleccionar el archivo desde la ubicación que ocupa en su disco local. El paso siguiente es presionar el botón *"Importar"*.

Al igual que con las otras opciones de importación masiva de datos, el sistema validará que los campos estén correctamente cargados con la codificación establecida en el Manual de Clasificadores Presupuestarios vigente.

Si el sistema detectara la existencia de errores al momento de importar devolverá una leyenda en el campo Observaciones en cada línea donde se encontrara una inconsistencia mientras que el botón *"Guardar"* permanecerá grisado. Caso contrario, se habilitará el botón *"Guardar"* y al hacerlo aparecerá la leyenda "*Importación masiva exitosa*".

#### **TENER EN CUENTA QUE**

- Exceptuando el ejercicio, las primeras 6 columnas corresponden a la clasificación institucional de la Jurisdicción u Organismo que va a realizar la carga de recursos.
- Las 4 columnas siguientes se completan conforme a la clasificación por Rubro de Recursos.
- La columna de ID de Afectación debe completarse con los datos correspondientes al clasificador de Afectaciones.
- Por último, **las columnas correspondientes al Contribuyente deberán completarse conforme la clasificación institucional SÓLO para el caso en que el Recurso sea Contribuciones Figurativas.**
- **En cualquier otro caso esas columnas deberán dejarse vacías.**
- **Los importes deberán ser completados en pesos, sin decimales.**
- **El sistema NO admite formato en las celdas**. Se sugiere utilizar otra planilla de Excel para completar y luego utilizar el comando "Pegar como valores" para completar el template antes de importarlo al sistema.

### **6.4. CARGA Y VALORIZACIÓN DE PRODUCCIÓN INTERMEDIA**

La producción intermedia es aquella que tiene como objetivo servir como insumo para la producción de un bien o servicio de tipo final. Este tipo de producción es realizada en

categorías programáticas inferiores a Programa y Subprograma, típicamente a nivel de proyectos, obras y actividades.

Si bien excede el propósito de este instructivo, podemos mencionar que cada proyecto y obra deberá contener, al momento de formularlo, la producción específica, su unidad de medida y la valorización de la cantidad a producir y deberá ser cargado en el módulo PPI y/o en BAPIN.

Respecto de las Actividades, una vez formulada la Apertura Programática, es posible detallar la producción de cada una de ellas otorgándole un producto particular. Las producciones intermedias de actividades nucleadas bajo un mismo programa, otorgarán información adicional acerca de la producción final del mismo.

#### **IMPORTANTE**

En el caso que las metas que se vayan a etiquetar como PPG o PPA no se encuentren en los desplegables del sistema, pueden solicitarse a la Dirección Provincial de Presupuesto Público.

#### **6.4.1. CARGA DE PRODUCTO DE ACTIVIDAD / OBRA**

La carga de la producción intermedia de una actividad u obra puede realizarse desde el menú:

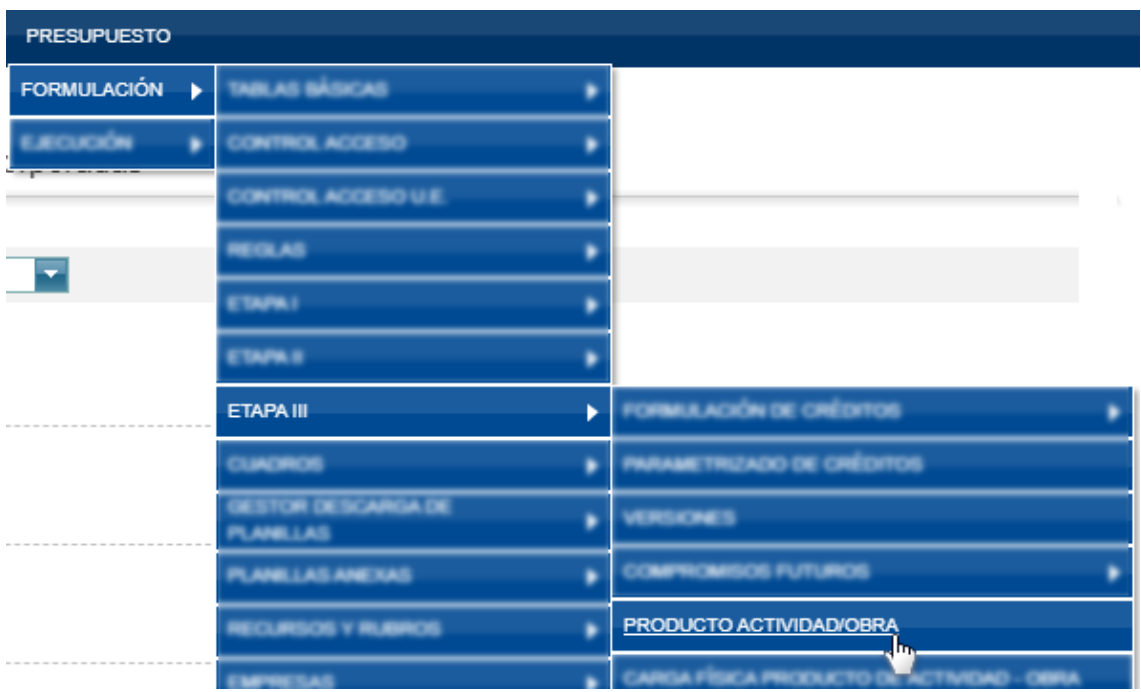

Para ello, el usuario deberá cargar el Ejercicio, el Institucional de la jurisdicción u organismo, la Apertura Programática correspondiente y, luego, presionar el comando "*Agregar Producto*" para que se visualicen las diversas opciones.

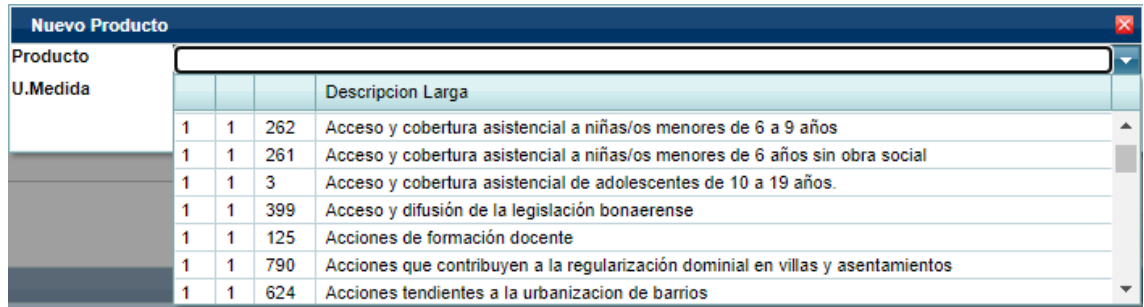

Nótese que la unidad de medida de dicha producción, se encuentra asociada automáticamente al producto. Si fuera necesario readecuarla, debe contactarse con la Dirección Provincial de Presupuesto Público para solicitar su modificación.

Una vez cargados los productos asociados a todas las Actividades, se debe proceder a valorizarlos.

### **6.4.2. VALORIZACIÓN DE PRODUCTOS DE ACTIVIDAD / OBRA**

Para valorizar la producción de las Actividades y/o Obras, se debe acceder a través del menú:

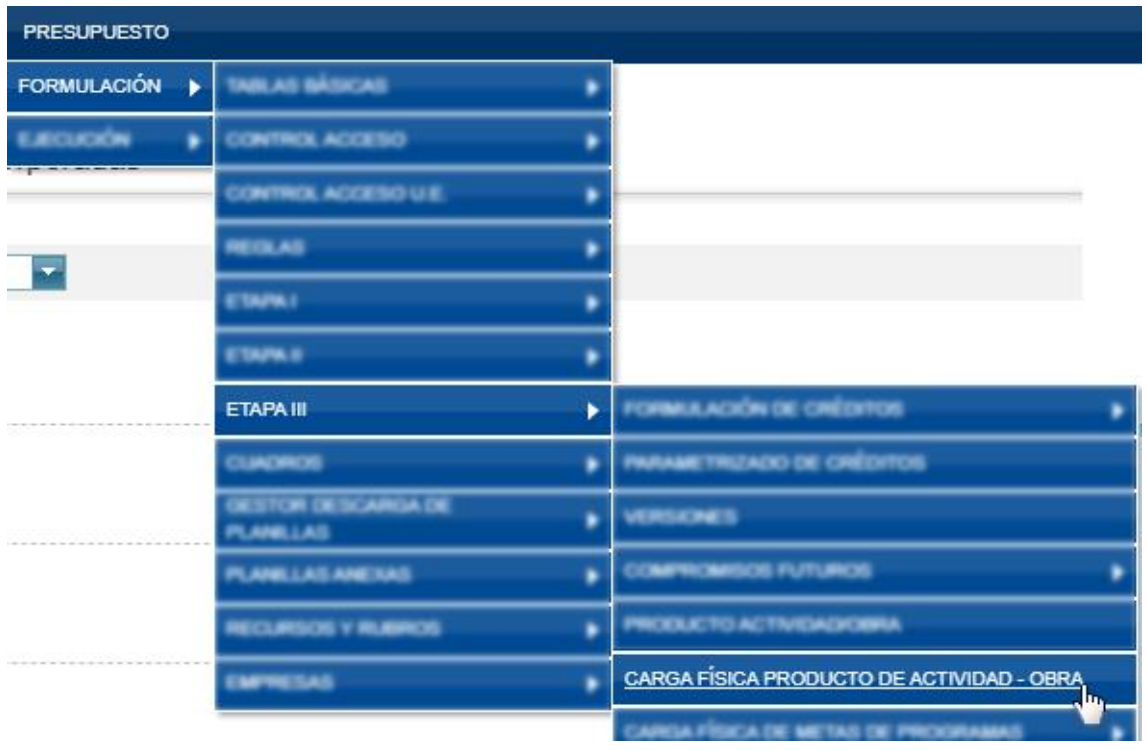

Una vez completados los campos de Ejercicio, Institucional, Apertura Programática y Producto Físico, se debe utilizar el comando "*Agregar U.G."* para que se despliegue un formulario como el siguiente:

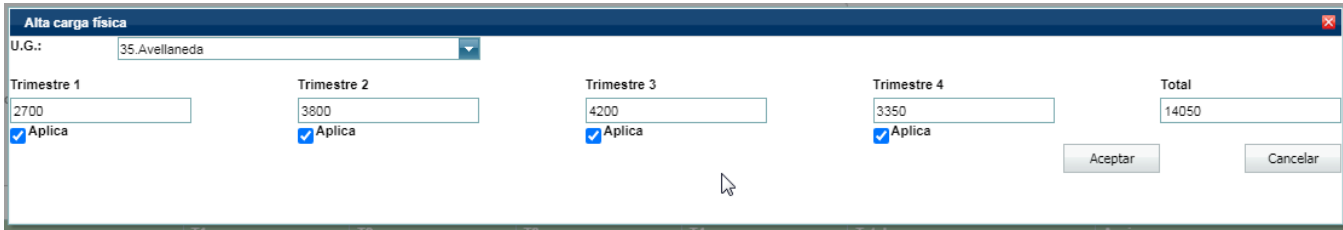

Allí, una vez seleccionada la U.G. correspondiente, deberán elegirse qué trimestres van a completarse, según los intervalos de tiempo de la medición física requerida por la DPPP, y luego valorizar dicha producción con la programación física correspondiente a cada trimestre. Para aquellos casos en que la producción sólo pueda reflejarse en períodos temporales específicos (por ejemplo, los egresados), deberán tildarse únicamente los trimestres correspondientes a dichos plazos.

El sistema sumará todos los valores válidos y los reflejará automáticamente en el campo Total.

#### **6.5. VALORIZACIÓN DE METAS DE PROGRAMAS**

La presente etapa completa la formulación presupuestaria al asignar al valorizar (programar) la producción física de la jurisdicción según el horizonte temporal definido. Adicionalmente, en esta etapa podrán etiquetarse las metas de producción física conforme su producción esté (o no) orientada a combatir diferencias de género o problemáticas ambientales.

#### **6.5.1. ETIQUETADO DE METAS DE PROGRAMAS**

El etiquetado de metas de programas, al igual que el etiquetado de aperturas programáticas, es una herramienta que permitirá identificar aquellos bienes y servicios específicos que el Estado Provincial produce y/o provee para afrontar problemáticas específicas de carácter transversal: las diferencias de género y el deterioro ambiental.

En tal sentido, a partir del año 2023 y con miras a la formulación del presupuesto 2024, se han instrumentado una serie de modificaciones en el sistema SIGAF que posibilitan el etiquetado de las producciones finales de los programas presupuestarios y, por tanto, amplían las capacidades del sistema para amplificar la producción de información relevante para la toma de decisiones.

Este etiquetado complementa la identificación del esfuerzo financiero que realiza el Estado en la atención a problemáticas de tipo transversal, al incorporar información de la

producción física específica asociada a dicha inversión. Por tal motivo se utilizarán las mismas etiquetas y la misma codificación definida para el combate de la problemática de género y la ambiental.

Dado que la finalidad de la producción podría variar ejercicio a ejercicio en función a los ejes establecidos por los lineamientos estratégicos de la gestión y la política presupuestaria de la jurisdicción de origen, el etiquetado de metas de programas se ha implementado no como un atributo del programa presupuestario sino como una característica del ejercicio presupuestario. Por tal motivo, su identificación podrá variar año a año.

Adicionalmente, se han definido criterios distintos para el etiquetado según la problemática transversal: para el caso de la producción física con etiqueta PPG, la elección de la etiqueta será única mientras que para el caso de la producción física con etiqueta PPA, la elección podrá ser múltiple.

#### **6.5.2. CARGA MANUAL DE METAS DE PROGRAMAS**

Para valorizar la producción final de un Programa o Subprograma de forma manual, debe accederse al menú **Carga Física de Programas** cuya ruta de acceso es:

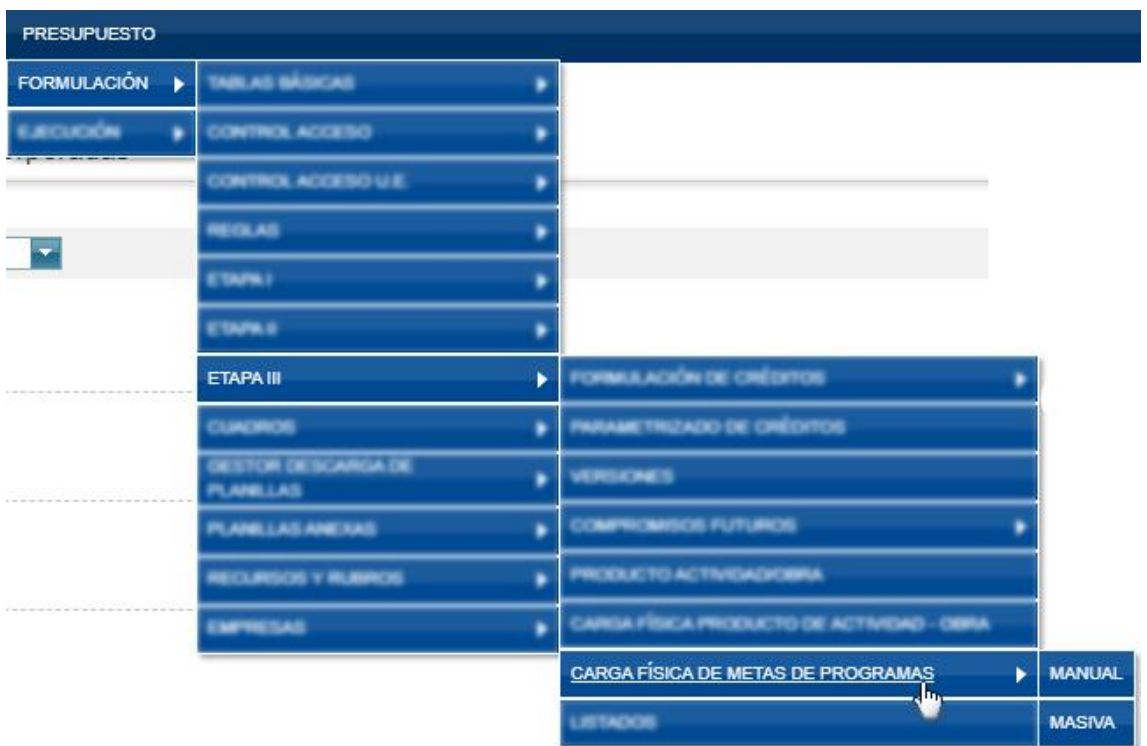

Aquí, deberán seleccionarse el Ejercicio, el Institucional y la Apertura Programática para, luego, seleccionar la meta que quiere valorizarse del menú desplegable y presionar el botón *"Agregar U.G."*.

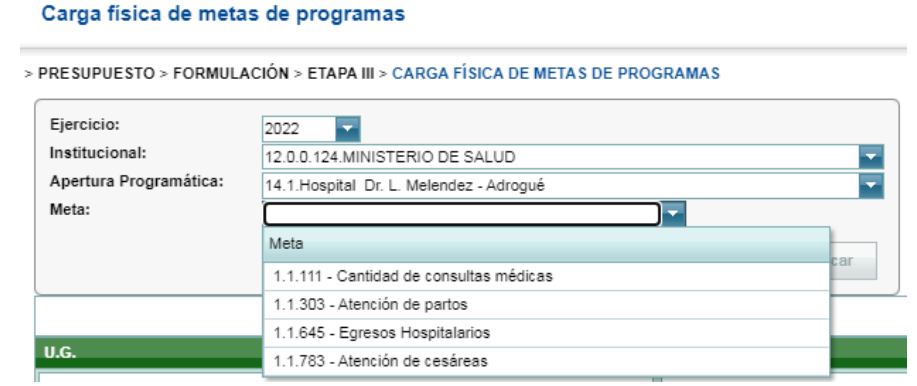

Se desplegará un nuevo formulario modal como el siguiente, donde la Meta y la Unidad de Medida ya se encuentran preestablecidas y corresponden a aquellas que se cargaron en los atributos del programa o subprograma, según corresponda.

#### **IMPORTANTE**

Tal como en el caso de la definición y formulación de metas de producción, **aquellos programas que hayan desagregado la producción en subprogramas, sólo (podrán) deberán valorizar las metas a nivel de subprogramas**.

Al igual que en el caso de la Valorización de la Producción Intermedia, la unidad de medida se encuentra asociada automáticamente al producto.

En este formulario, deberán seleccionarse, primeramente la ubicación geográfica (U.G) y, luego, qué trimestres van a completarse conforme los plazos de producción del bien o servicio final y según lo establecido por la Dirección Provincial de Presupuesto Público. Luego, se valorizará cada uno de los trimestres seleccionados. El cuadro final indicará el valor correspondiente a la suma o promedio (según corresponda a la meta elegida) de todo el ejercicio.

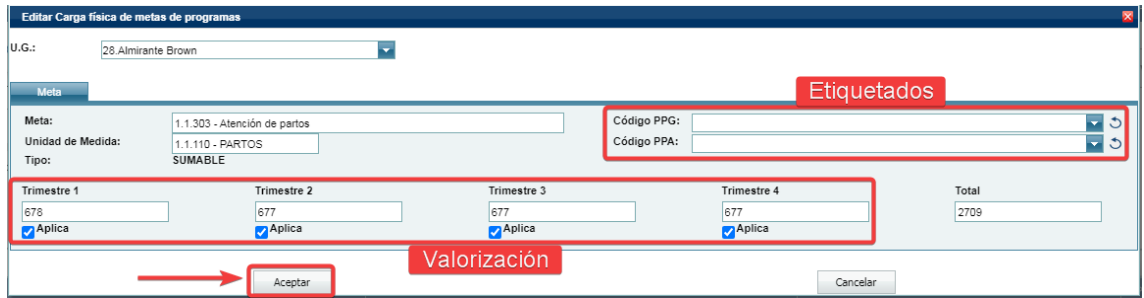

Adicionalmente, podrá etiquetarse la meta en caso en que la producción física sea destinada a combatir diferencias de género y/o la problemática ambiental. El etiquetado es independiente en lo relativo a las problemáticas y se realiza eligiendo, del desplegable correspondiente, una única opción para el caso del etiquetado PPG y una o más opciones para el etiquetado PPA.

Este procedimiento deberá repetirse para todos los programas y subprogramas, tantas veces como metas se hayan definido entre los respectivos atributos.

#### **6.5.3. CARGA MASIVA DE METAS DE PROGRAMAS**

Para la carga deberán seleccionarse el Ejercicio, el Institucional y el sistema permitirá, a través del botón Bajar Template, descargar el listado de producciones finales asociados a todos los programas formulados por la jurisdicción.

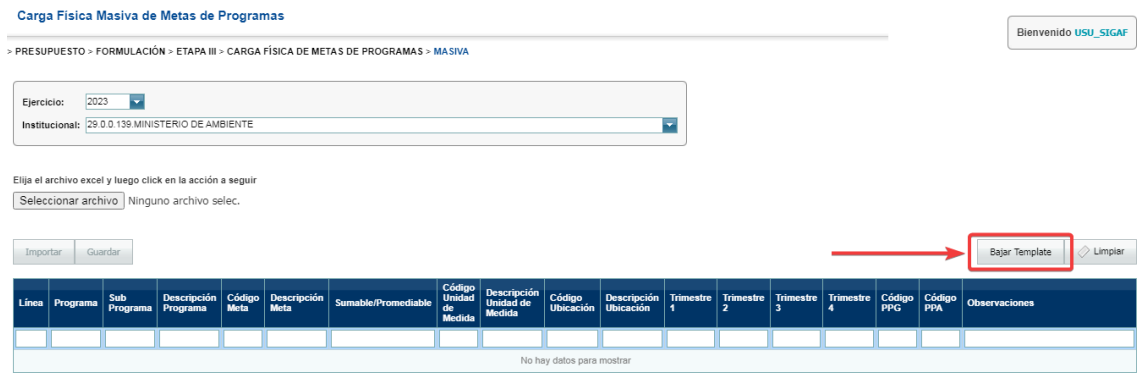

El template listará todos los datos relevantes para la valorización de metas con su correspondiente codificación. El usuario deberá completar, únicamente, la programación de la producción física de cada programa/subprograma para cada trimestre (u horizonte temporal definido por el órgano rector).

En el caso en que la producción del programa/subprograma vaya a ser etiquetada, deberá completarse la columna correspondiente con la codificación de la brecha u objetivo correspondiente.

Así, si la producción de un programa contribuye en el combate de las diferencias de género, la carga deberá mencionar el código de la brecha en la que impacta dicha producción.

Por ejemplo, en el caso de un programa que produzca capacitaciones laborales a mujeres y disidencias para el ingreso en empleos en sectores altamente masculinizados, deberá etiquetarse con el código EMP correspondiente a las políticas que influyen sobre la brecha de empleos.

Del mismo modo, la producción de un programa que permita mejorar la capacidad de respuesta del Estado Provincial a fenómenos climáticos deberá etiquetarse con la codificación CCA, correspondiente a políticas cuyo objetivo es la prevención y respuesta ante condiciones climáticas adversas.

### **TENER EN CUENTA QUE**

- **El sistema NO admite formato en las celdas**. Se sugiere utilizar otra planilla de Excel para completar y luego utilizar el comando "Pegar como valores" para completar el template antes de importarlo al sistema.
- **En el caso en que el etiquetado PPA sea múltiple, las codificaciones deberán cargarse en la misma celda del template separadas por guiones y sin espacios.**

Finalizada la carga, se importa el archivo al sistema. Luego de las comprobaciones iniciales, la columna Observaciones señala, línea por línea, inconsistencias que impedirán que el archivo pueda guardarse.

Una vez que la columna Observaciones aparezca vacía podrá guardarse la importación y finalizar la carga.

#### **IMPORTANTE**

Cada vez que se importe una nueva planilla, se borrarán todos los datos de valorización de metas previamente cargados.

#### **MINISTERIO DE HACIENDA Y FINANZAS**

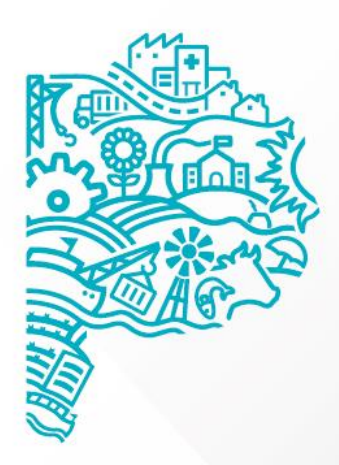

GOBIERNO DE LA<br>PROVINCIA DE<br>**BUENOS**<br>AIRES